## Лабораторное занятие №2.1

Тема: Основы работы и программирования в программной среде МАТНСАD.

# 1. ИНТЕРФЕЙС МАТНСАД

## 1.1. Меню

**Will experience in the contract of the** 

| <b>MARIA INTERNATIONAL PROPERTY CONTROL</b> |  |  |              |  |  |                                                                                                    |  |  |  |                                                                                                    |
|---------------------------------------------|--|--|--------------|--|--|----------------------------------------------------------------------------------------------------|--|--|--|----------------------------------------------------------------------------------------------------|
|                                             |  |  |              |  |  | File Edit View Insert Format Tools Symbolics Window Help                                                                                                    |  |  |  |                                                                                                    |
|                                             |  |  |              |  |  |                                                                                                    |  |  |  | $   \bigcirc \bullet \text{ is } \blacksquare   \text{ is } \text{a} \text{ with }    \text{ is } \text{a} \text{ with }    \text{ is }    \text{ is$ |
| Normal                                      |  |  | $\vee$ Arial |  |  |                                                                                                    |  |  |  | $\  \vee \ $ 10 $\  \vee \ $ <b>B</b> $I \perp \underline{\mathbf{U}} \ $ $\equiv \equiv \equiv   \equiv   \equiv   \times   \times  $                                                                                                    |
|                                             |  |  |              |  |  | $\boxed{\blacksquare}$ $\forall$ $\lbrack \mathbf{m} \rbrack$ $\mathbf{m}$ $\mathbf{m}$ $\mathbf{m}$ $\mathbf{m}$ $\mathbf{m}$ $\mathbf{m}$ $\mathbf{m}$ $\mathbf{m}$ |  |  |  |                                                                                                    |

Рис 1.0

Интерфейс MathCAD аналогичен интерфейсу других Windowsприложений. После запуска на экране появляется рабочее окно MathCAD с главным меню и тремя панелями инструментов: Standard (Стандартная). Formatting (Форматирование) и Math (Математическая).

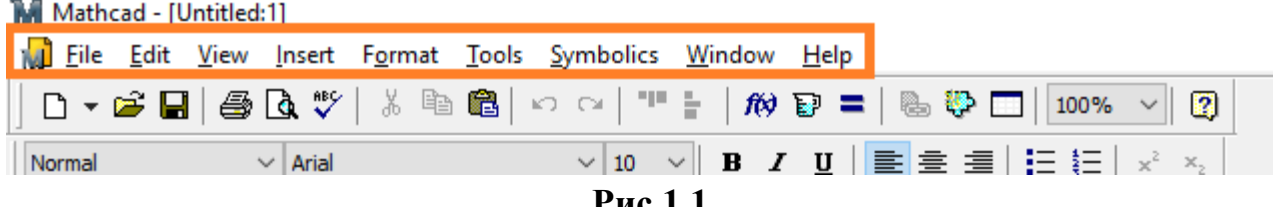

Строка меню располагается в самой верхней части окна MathCAD. Она содержит девять заголовков, щелчок мышью на каждом из которых приводит к появлению соответствующего меню с перечнем команд:

- File (Файл) - команды, связанные с созданием, открытием, сохранением, пересылкой по электронной почте и распечаткой на принтере файлов с локументами:

- Edit(Правка) – команды, относящиеся к правке текста(копирование, вставка, удаление фрагментов и т.п.);

- View(Вид) - команды, управляющие внешним видом документа в окне редактора MathCAD, а также команды, создающие файлы анимации;

- Insert (Вставка) – команды вставки различных объектов в документы;

- Format (Формат) - команды форматирования текста, формул, графиков;

- Tools(Сервис) - команды управления вычислительнымпроцессами дополнительными возможностями;

- Symbolics(Символика) - команды символьныхвычислений;

- Window (Окно) - команды управлениярасположением окон с различными документами наэкране;

- Help(Справка) – команды вызова контекстно-зависимойсправочной информации, сведений о версии программы, а также доступа к ресурсам и электронным книгам.

Чтобы выбрать команду, нужно щелкнуть мышью на содержащем ее меню и повторно на соответствующем элементе меню. Некоторые команды находятся не в самих меню, а в подменю, как это показано на рис. 1.2. Чтобы выполнить такую команду, например команду вызова на экран панели инструментов **Symbolic**(Cимволика), нужнонавести указатель мыши на пункт **Toolbars**(Панели инструментов) выпадающего меню **View**(Вид) и выбрать в появившемся подменю пункт **Symbolic**(Символика).

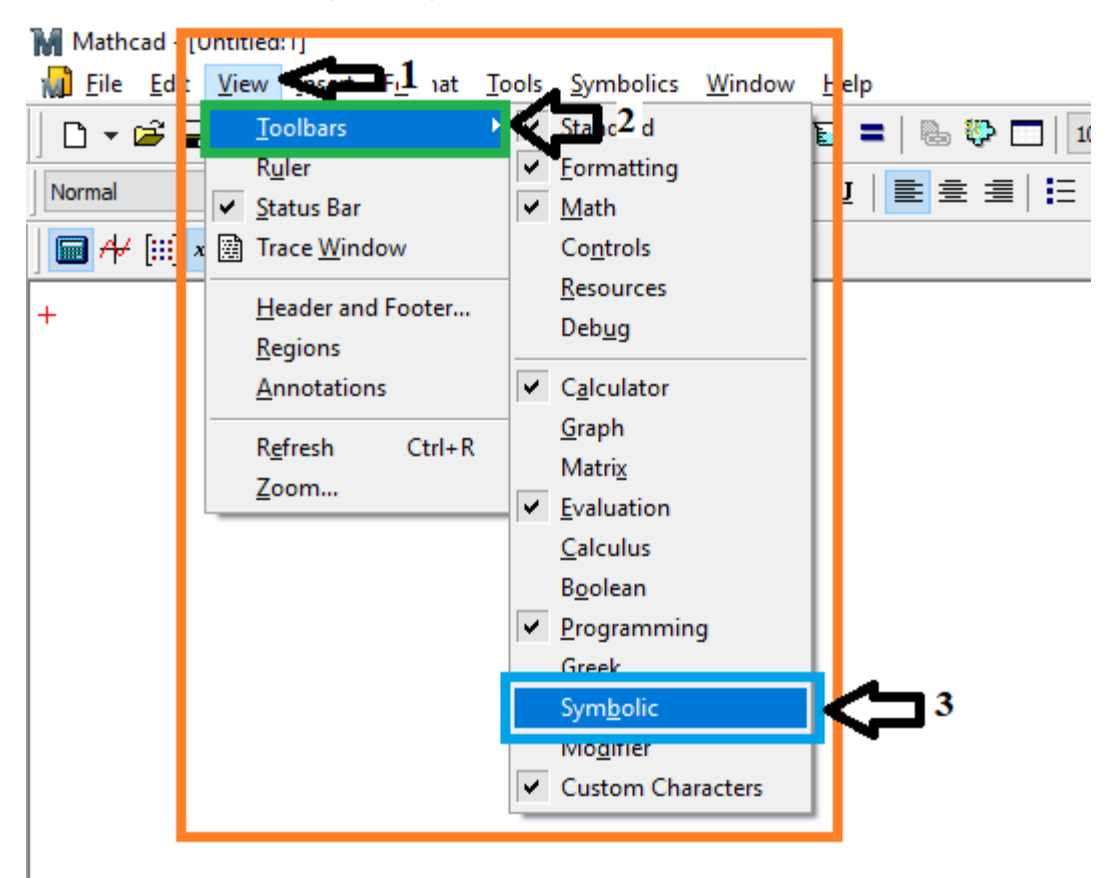

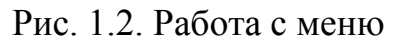

Помимо верхнего меню схожие функции выполняют всплывающие меню (рис. 1.3). Они появляются при нажатии в каком-либо месте документа правой кнопки мыши. При этом состав данных меню зависит от места их вызова, поэтому их еще называют контекстными*.* MathCADсам «догадывается», в зависимости от контекста, какие операции могут потребоваться в текущий момент, и помещает в меню соответствующие команды. Поэтому использовать контекстное меню проще, чем верхнее.

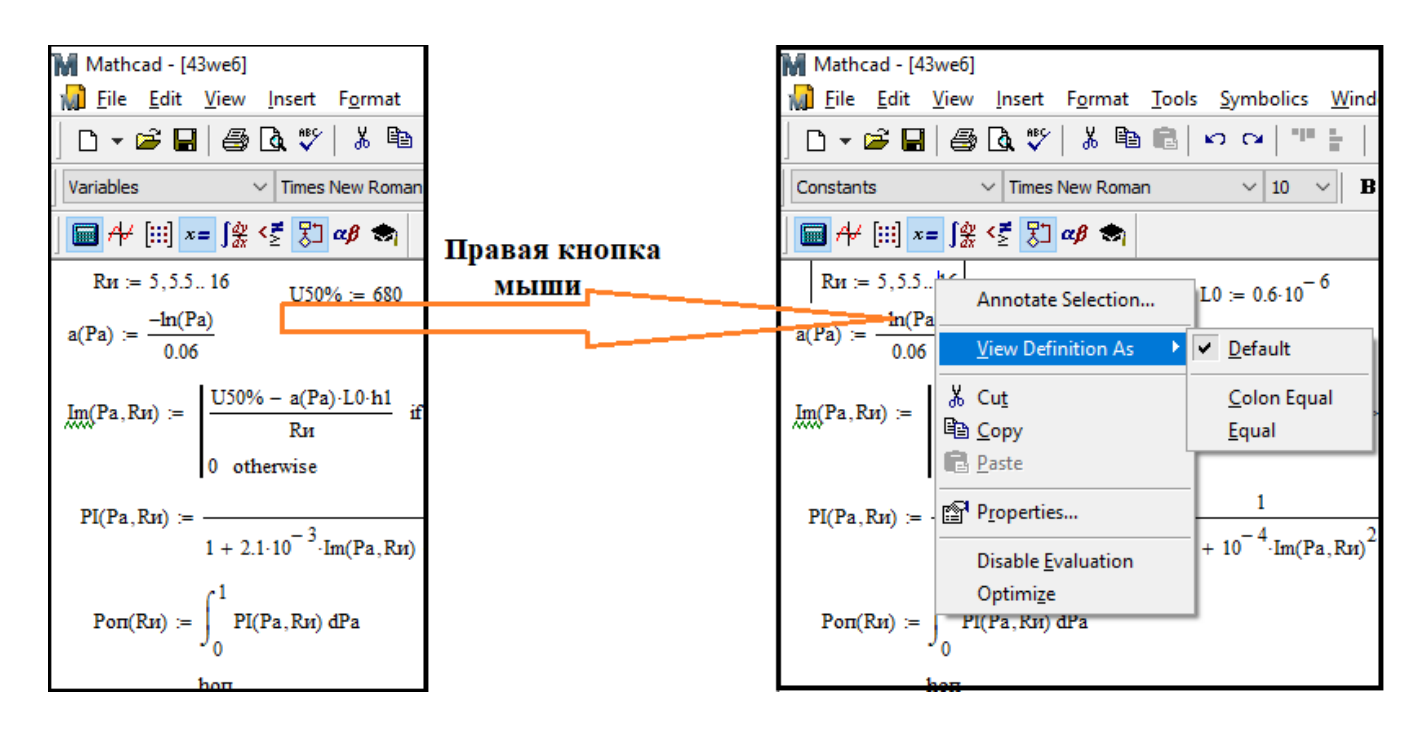

Рис. 1.3. Контекстное меню

## **1.2. Панелиинструментов**

Панели инструментов служат для быстрого (в один щелчок мыши) выполнения наиболее часто применяемых команд. Все действия, которые можно выполнить с помощью панелей инструментов, доступны и черезверхнее меню. На рис. 1.4 изображено окно MathCADс пятью основными панелямиинструментов, расположенными непосредственно под строкой меню. Кнопки в панелях сгруппированы по сходному действию команд:

 **Standard**(Стандартная) – служит для выполнениябольшинства операций, такихкакдействия с файлами, редакторская правка, вставка объектов, доступ к справочным системам;

 **Formatting** (Форматирование) – служит для форматирования (изменения типа и размера шрифта, выравнивания и т.п.) текста и формул;

 **Math**(Математика) – служит для вставки математических символов и операторов вдокументы;

**Resources**(Ресурсы) – служит для вызова ресурсовMathCAD;

 **Controls**(Элементы управления) – служит для вставки в документы стандартных элементов управления интерфейсапользователя;

**Debug**(Отладка) – служит для управления отладкойMathCAD-программ.

| M Mathcad - [Untitled:1]<br>Will File Edit View Insert Format Tools Symbolics Window Help                                                                | $b$ Debug | <b>Controls</b> |                                |  |
|----------------------------------------------------------------------------------------------------|-----------|-----------------|--------------------------------|--|
|                                                                                                    |           |                 |                                |  |
| $\sim$ Arial <b>Formatting</b> $\sim$ 10 $\sim$ <b>B</b> <i>I</i> <b>U</b> $\equiv$ $\equiv$ $\equiv$ $\equiv$ $\equiv$ $\equiv$ $\sim$ $\sim$<br>Normal |           |                 | $\vee$ $\mathcal{C}$ Resources |  |
|                                                                                                    |           |                 |                                |  |

Рис. 1.4. Основные панели инструментов

Группы кнопок на панелях инструментов разграничены по смыслу

вертикальными линиями – разделителями*.* При наведении указателя мыши на любую из кнопок рядом с кнопкой появляется всплывающая подсказка (рис. 1.5).Наряду со всплывающей подсказкой, более развернутое объяснение готовящейся операции можно отыскать в строкесостояния.

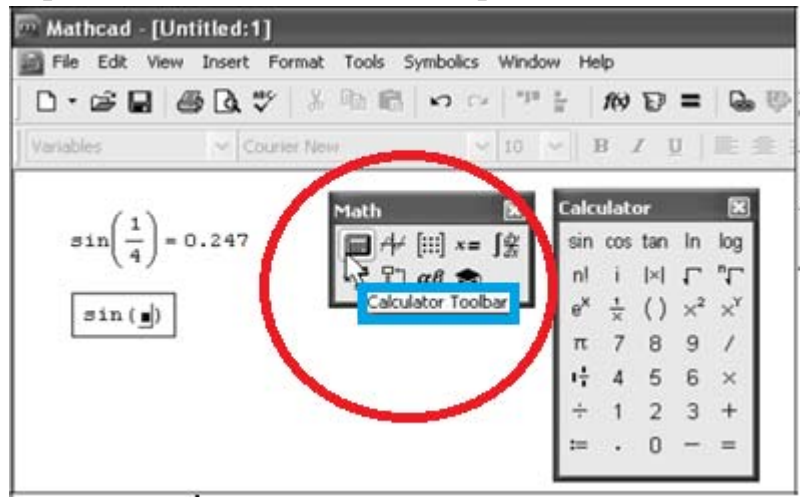

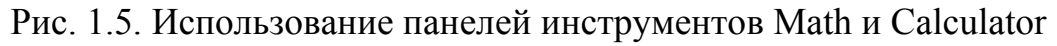

Панель **Math**(Математика) предназначена для вызова на экран еще девяти панелей (рис. 1.6), с помощью которых и происходит вставка математических операций в документы. Чтобы показать какую-либо из них, нужно нажать соответствующую кнопку на панели **Math**(рис. 1.5).

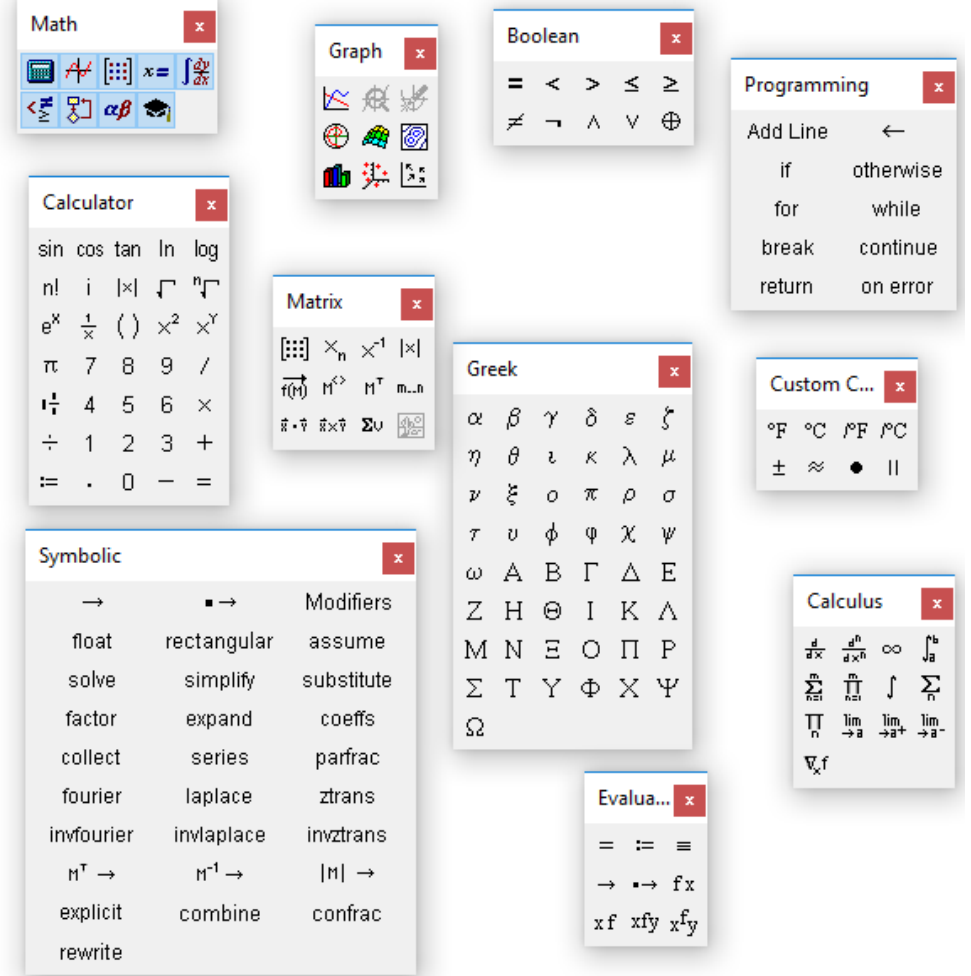

#### Рис. 1.6. Математические панели инструментов

Перечислим назначение математических панелей:

 **Calculator**(Калькулятор) – служит для вставки основных математических операций, получила свое название из-за схожести набора кнопок с кнопками типичногокалькулятора;

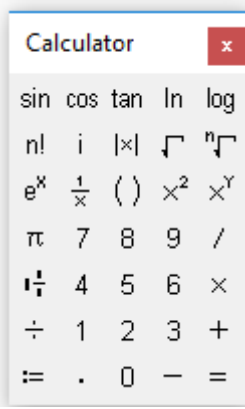

**Graph**(График) – для вставкиграфиков

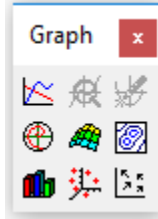

**Matrix**(Матрица) – для вставки матриц иматричных операторов**;** 

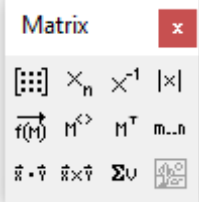

 **Evaluation**(Вычисления) – для вставки операторов управления вычислениями*;* 

> Evalua... x  $=$   $=$   $=$  $\rightarrow$   $\rightarrow$  fx  $xf$  xfy  $xf$ <sub>V</sub>

 **Calculus**(Матанализ) – для вставки операторовинтегрирования, дифференцирования, суммирования и др.*;* 

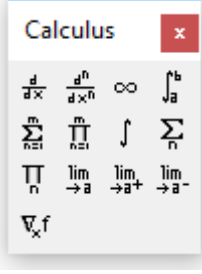

 **Boolean**(Булевы операторы) – для вставки логических (булевых) операторов*;* 

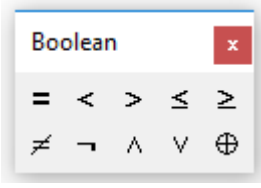

 **Programming** (Программирование) – для программирования средствамиMathCAD;

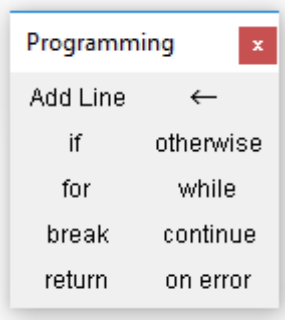

**Greek**(Греческие символы) – для вставкигреческих символов;

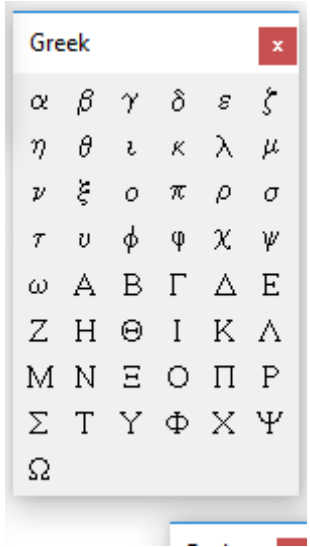

**Symbolic**(Символика) – для вставки символьныхоператоров*.* 

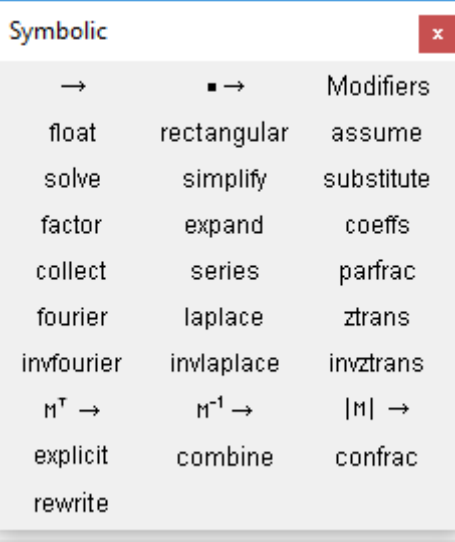

Важно заметить, что при наведении указателя мыши на многие из кнопок математических панелей появляется всплывающая подсказка,

содержащая еще и сочетание «горячих клавиш», нажатие которых приведет к эквивалентномудействию.

## 1.3. Строка состояния

В нижней части окна MathCAD, под горизонтальной полосой прокрутки, находится строка состояния. На ней отображается основная информация  $\Omega$ режиме редактирования  $(DMC)$  $1.7)$ . разграниченная разделителями (слеванаправо):

- 1) контекстно-зависимая подсказка о готовящемсядействии;
- $-2$ ) режим вычислений: автоматический (AUTO) или задаваемый вручную (CalcF9);
- -3) текущий режим раскладки клавиатурыСАР;
- -4) текущий режим раскладки клавиатурыNUM;
- -5) номер страницы, на которой находитсякурсор.

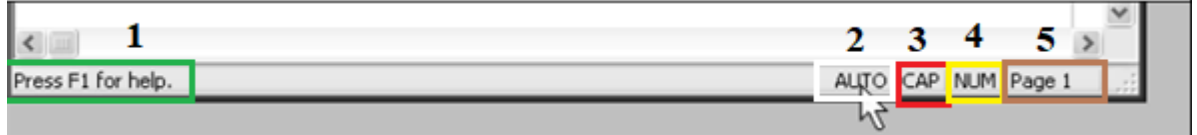

Рис. 1.7. Строка состояния

# 2. ОСНОВЫ РАБОТЫ В МАТНСАД

## 2.1. Перемещение по документу

Просматривать документ вверх-вниз и вправо-влево удобно с помощью вертикальной и горизонтальной полос прокрутки, перемещая их бегунки (в этом случае обеспечивается плавное перемещение вдоль документа) рис 1.8

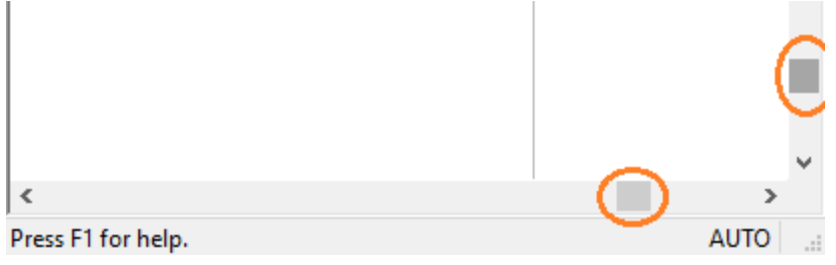

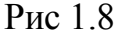

или щелкая мышью с одной из двух сторон бегунка (при этом перемещение по документу будет скачкообразным)рис 1.9.

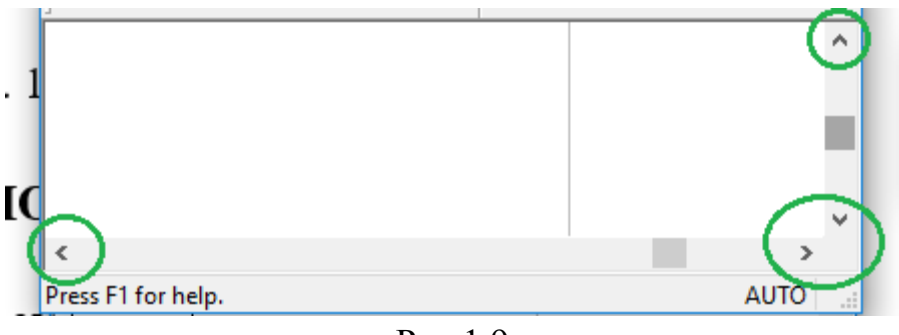

Рис 1.9

Также для перемещениякурсора по документу можно использовать клавиши листания страниц <PgUp>и

<PgDn>. Во всех перечисленных случаях положение курсора не меняется, а просматривается содержание документа. Кроме того, если документ имеет большой размер, просматривать его содержимое удобно при помощименю**Edit| GotoPage**(Правка| Перейти к странице) рис 1.10.

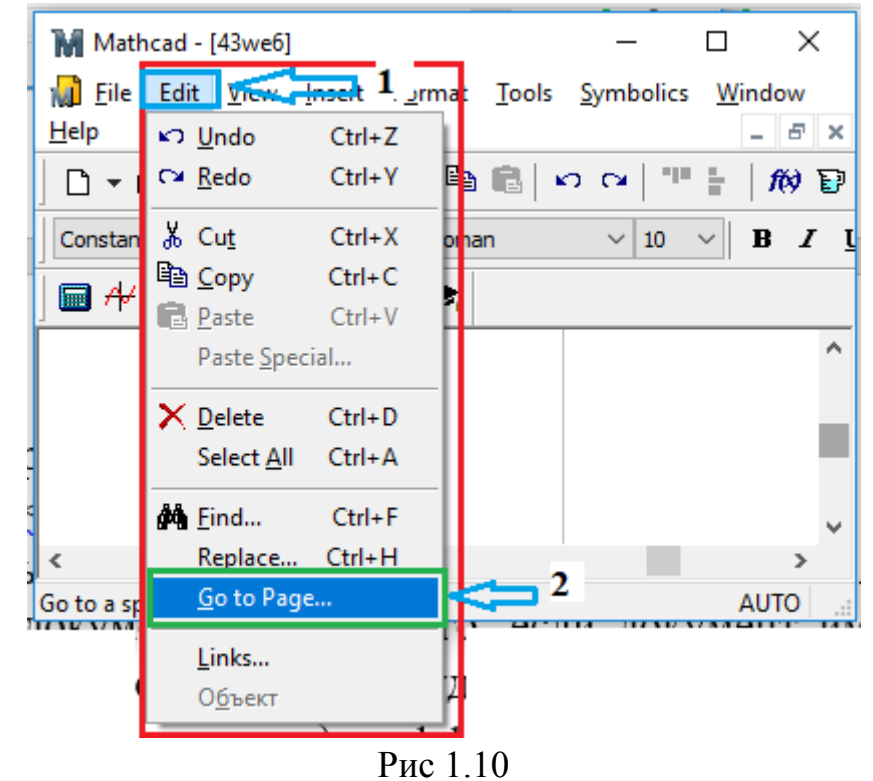

При выборе этого пункта откроется диалог, позволяющий перейти к странице с заданнымномером.

Для того чтобы двигаться по документу вверх-вниз и вправо-влево, перемещая курсор, следует нажимать на соответствующие клавиши управления курсором. Попадая в область регионов с формулами и текстом, курсор превращается в две линии ввода *–* вертикальную и горизонтальную синего цвета. При дальнейшем перемещении курсора внутри региона линии ввода смещаются на один символ в соответствующую сторону. При выходе за пределы региона курсор снова становится курсором ввода в виде красного крестика рис 1.11

1) + 
$$
\Delta
$$
on := 4  $\frac{\hbar$ on  
1) +  $\Delta$ on := 4  $\frac{\hbar$ on  
1)  $\Delta$ on := 4  $\frac{\hbar$ on  
1)  $\Delta$ on := 4  $\frac{\hbar$ on  
1)  $\Delta$ on := 1  $\frac{\hbar$ on  
1)  $\Delta$ on := 4  $\Box$   $\frac{\hbar$ on  
1)  $\Delta$ on := 4  $\Box$   $\frac{\hbar$ on  
1)  $\Delta$ on := 4  $\Box$   $\frac{\hbar$ on

Рис 1.11

. Переместить курсор можно и щелчком мыши в соответствующем месте. Если щелкнуть на пустом месте, то в нем появится курсор ввода, а если в пределах региона – то линииввода.

## **2.2. Ввод и редактирование формул**

Формульный редактор MathCAD позволяет быстро и эффективно вводить и изменять математическиевыражения.

Перечислим еще раз элементы интерфейса редактора MathCAD*:* 

 указатель мыши – играет обычную для приложений Windows роль, следуя за движениями мыши;

курсор – обязательно находится в одном из трехвидов:

– курсор ввода – крестик красного цвета, который отмечает пустое место в документе, куда можно вводить текст илиформулу(рис 1.11 -1);

– линии ввода – горизонтальная и вертикальная линии синего цвета, выделяющие в тексте или формуле определеннуючасть(рис 1.11 -2);

– линия ввода текста – вертикальная линия, аналог линий ввода для текстовыхобластей(рис 1.11 -3);

 местозаполнители – появляются внутри незавершенных формул в местах, которые должны быть заполнены символом или оператором:

местозаполнитель символа – черный прямоугольник (рис 1.11 -4);

местозаполнитель оператора – черная прямоугольная рамка (рис 1.11 -5).

Вводить математическое выражение можно в любом пустом месте документа MathCAD. Для этого нужно поместить курсор ввода в желаемое место документа, щелкнув в нем мышью, и ввести формулу, нажимая клавиши. При этом в документе создается математическая область, которая предназначена для хранения формул, интерпретируемых процессором MathCAD. Продемонстрируем последовательность действий напримере ввода выражения *x*<sup>5</sup>*<sup>x</sup>* (рис. 2.1):

1. Щелкнуть мышью, обозначив местоввода

2. Нажать клавишу <*х*> – в этом месте вместо курсора ввода появится регион с формулой, содержащей один символ *х***,** причем он будет выделен линиямиввода.

3. Ввести оператор возведения в степень, нажав клавишу  $\langle\uparrow\rangle$ , либо выбрав кнопку возведения в степень на панели инструментов Calculator (калькулятор) – в формуле появится местозаполнитель для введения значения степени, а линии ввода выделят этот местозаполнитель.

4. Последовательно ввести остальные символы, нажимая клавиши<5>,  $\left\langle +\right\rangle _{1}\left\langle x\right\rangle _{1}$ 

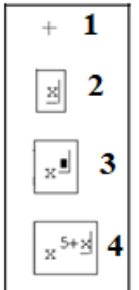

Рис. 2.1. Пример ввода формулы

Таким образом, поместить формулу в документ можно, начиная вводить символы, числа или операторы, например + или / (рис. 2.2). Во всех этих случаях на месте курсора ввода создается математическая область с формулой, содержащей и линии ввода. В последнем случае, если пользователь начинает ввод формулы с оператора, в зависимости от его типа, автоматически появляются и местозаполнители, без заполнения которых формула не будет восприниматься процессором MathCAD.

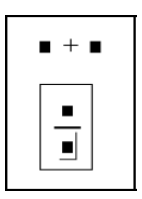

Рис. 2.2. Пример начала вводаоператоров

Чтобы изменить формулу, нужно щелкнуть на нее мышью, поместив таким образом в ее область линии ввода, и перейти к месту, которое нужно исправить. Перемещать линию ввода в пределах формулы можно одним из двух способов: щелкая в нужном месте мышью или нажимая на клавиши со стрелками < $\leftarrow$ >, <SpaceBar> (<Пробел>) или <Ins>.

Клавиши со стрелками имеют естественное назначение, переводя линииввода вверх, вниз, влевоили вправо. Клавиша <Ins> переводит вертикальную линию ввода с одного конца горизонтальной линии ввода на противоположный. Клавиша <SpaceBar> предназначена для выделения различных частейформулы.

Если раз за разом нажимать клавишу  $\langle$ SpaceBar> в формуле, пример ввода которой рассмотрен выше (рис. 2.1), то линии ввода будут циклически изменять свое положение, как это показано на рис. 2.3, а. Если в ситуации, показанной сверху на этом рисунке, нажать стрелку <<->, то линии ввода переместятся влево(рис. 2.3,6). При нажатии клавиши <SpaceBar>линии ввода будут попеременно выделять одну из двух частейформулы.

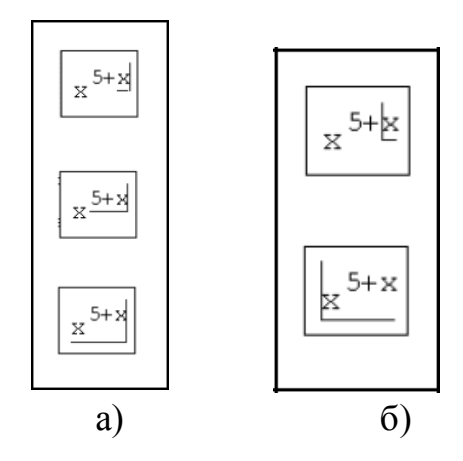

Рис. 2.3. Изменение положений линий ввода с помощью пробела (*a*) и клавишей <BackSpace> после сдвига стрелкой < $\leftarrow$ > $(6)$ 

Математические выражения содержат, как правило, самые различные, в том числе специфичные, символы, набор которых в MathCAD выполняется не так, как в большинстве текстовых процессоров. Для вставки символов в документы доступны следующиеинструменты:

– большинство символов, например латинские буквы или цифры, для определения имен переменных и функций набираются наклавиатуре;

- греческие буквы легче всего вставляются с помощью панели инструментов Greek(Греческие символы) (рис. 2.4). Можно также ввести соответствующую латинскую букву и нажать комбинацию клавиш  $\langle$ Ctrl>+ $\langle$ G> (после этого, например, из латинской буква «а» получается греческая α);

- некоторые специальные символы (например, единицыизмерения температуры и т.п.) доступны на панели **CustomCharacters** (Специальные символы) (рис. 2.4);

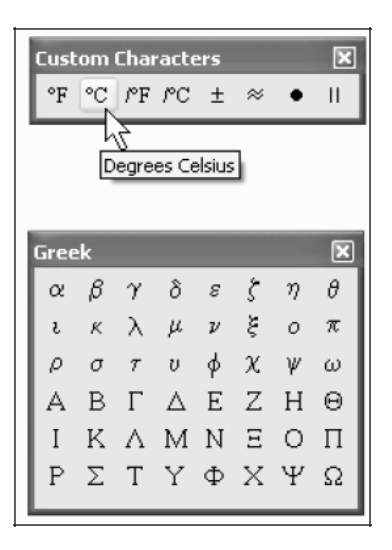

Рис. 2.4. Панели инструментов Custom Characters и Greek

 операторы могут быть вставлены либо с различных математических панелей инструментов, либо соответствующим сочетанием клавиш. Например, наиболее часто употребляемые операторы (рис. 2.5) сгруппированы на панели **Calculator**(Калькулятор);

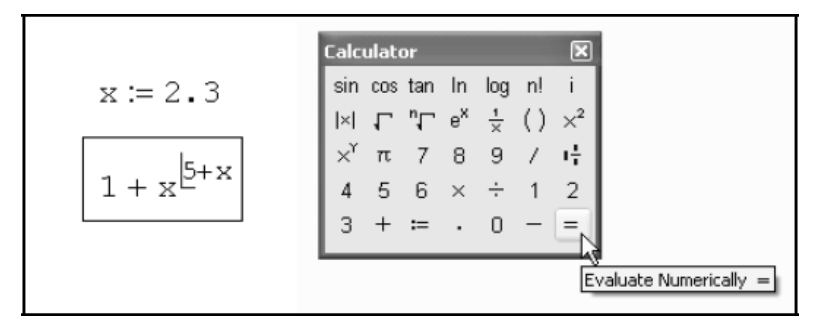

Рис. 2.5. Вставка оператора вывода

 имена функций вводятся либо с клавиатуры,либо спомощью команды **Insert| Function**(Вставка Функция) рис 2.6;

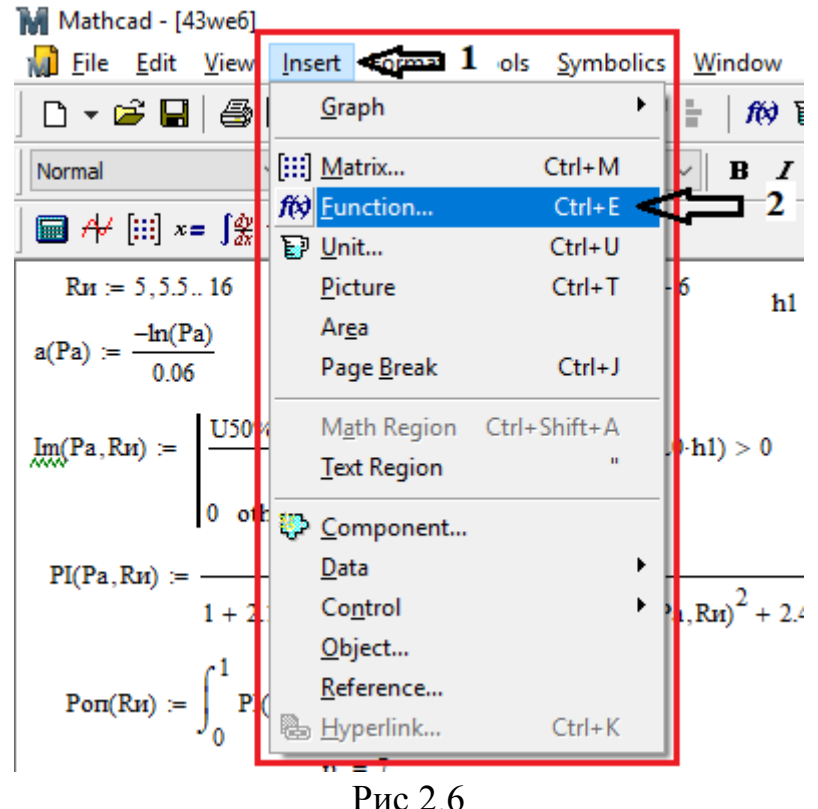

 скобки могут быть вставлены нажатием соответствующих клавиш. Однако для того чтобы выделить скобками уже введенную часть формулы, лучше поместить ее между линиями ввода и нажать клавишу <'>(апостроф).

#### **2.3. Ввод и редактирование текста**

MathCAD– это система компьютерной математики. Основное его назначение заключается в редактировании и расчете математических формул. Вместе с тем MathCADобладает довольно развитыми средствами по

оформлению текста. Назначение текстовых областей в документах MathCAD для разных пользователей и разных задач может быть различным. Стоит различать подход к тексту, используемому:

- просто в видекомментариев;

- какэлемент оформления документов для создания качественных отчетов в печатной и электроннойформах.

Текстовую область можно разместить в любом незанятом месте документа MathCAD. Однако когда пользователь помещает курсор ввода в пустое место документа и просто начинает вводить символы, MathCADno умолчанию интерпретирует ихкак начало формулы. Чтобы до начала ввода указатьпрограмме, что требуется создать не формульный, а текстовый регион, достаточно, перед тем как ввести первый символ, нажать клавишу

<">. В результате на месте курсора ввода появляется новый текстовый регион, который имеет характерное выделение (рис. 2.6). Курсор принимает при этом вид вертикальной линии красного цвета, которая называется линией ввода текста и аналогична по назначению линиям ввода в формулах. Теперь можно вводить любой текст в текстовый регион, причем очередной символ будет вставлен в позицию, обозначенную линией вводатекста.

Рис. 2.6. Вновь созданный текстовый регион

## 3. ЧИСЛЕННЫЕ ВЫЧИСЛЕНИЯ

B. MathCADпеременные, операторы и функции реализованы  $\mathbf{B}$ интуитивной форме, т.е. выражения в редакторе вводятся и вычисляются так, какони были бы написаны на листе бумаги. Порядок вычислений в документе MathCADтакже лействия очевиден: математические выражения  $\overline{M}$ воспринимаются процессором слева направо и сверху вниз.

## 3.1. Типы данных

данных, которые обрабатываются Перечислим основные типы процессорами системы MathCAD:

- числа (в том числе действительные, комплексные, а также встроенные константы) MathCADхранит **BCC** числа  $\bf{B}$ форматедвойнойточности с плавающей точкой (не разделяя их на целые, булевы ит. д.):

- строки - любой текст, заключенный вкавычки;

- массивы (в том числе ранжированные переменные, векторы и матрицы) - упорядоченные последовательности чисел илистрок.

Любое выражение, начинающееся с цифры, MathCADинтерпретирует число. Поэтому для ввода числа НУЖНО набирать как  $e_{\Gamma}$ на клавиатуре. Несмотря на то, что MathCAD хранит все числа в одинаковом формате, вводить их можно в наиболее подходящем представлении, исходя из контекста документа:

- как целоечисло;

- как десятичное число с любым количеством десятичных цифр после точки:

- впредставленииспорядком-втакназываемомнаучномформате или представлении, для чего после ввода числа напечатайте символ умножения и введите 10 в нужнойстепени;

- как число в другой системесчисления.

Три первых представления иллюстрируются содержанием соответствующей строки рис.3.1.

> $a := 10000$ **b** = 2.57285 **c** = 312.1<br> **d** = 4.17 · 10<sup>-23</sup> **e** = 314.2 · 10<sup>15</sup>

Рис. 3.1. Ввод действительных чисел

Большинство операций в среде MathCAD по умолчанию осуществляются над комплексными числами. Комплексное число является суммой действительного и мнимого числа, получающегося путем умножения любого действительного числа на мнимую единицу *i*. По определению,  $i = \sqrt{1}$ или

 $i^2 = -1.$ Чтобы ввести мнимое число, например 3*i*, необходимо:

1) Ввести действительный сомножитель(3).

2) Ввести символ  $\langle i \rangle$ или  $\langle i \rangle$ непосредственно посленего.

Для ввода мнимой единицы надо нажать клавиши <1>, <i>. Если просто ввести символ  $\langle i \rangle$ , то MathCADинтерпретирует его какпеременную і. Комплексное число можно ввести в виде обычной суммы действительной и мнимой частей или в виде любого выражения, содержащего мнимое число. Примеры ввода и вывода комплексных чисел иллюстрируются рис.3.2.

> $x = 2i + 4$  $x = 4 + 2i$ y := 19.785j + 0.1 <br> y = 0.1 + 19.785i<br>
> z := 23 · e<sup>0.1i</sup> <br>
> z = 22.885 + 2.296i

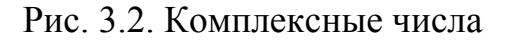

Для работы с комплексными числами имеется несколько простых

функций и операторов*,* действие которых показано рис. 3.3.

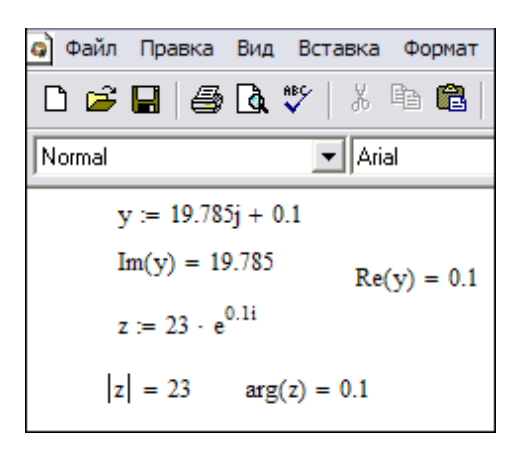

Рис. 3.3. Функции работы с комплекснымичислами

#### **3.2. Скаляры, вектора иматрицы**

Массивами называют упорядоченные последовательности чисел или элементовмассива*.* Доступ к любому элементу массива возможен по его индексу, т. е. номеру в последовательности чисел (на рис. 3.4,*а* переменная  $a$  – это массив,  $a_i$  его элемент). Применение массивов чрезвычайно эффективно в математическихрасчетах.

В MathCAD условно можно выделить два типа массивов:

 векторы (одноиндексные массивы, рис.3.4,*а*), матрицы (двухиндексные, рис. 3.4,*б*) и тензоры(многоиндексные);

 ранжированные переменные – это векторы, элементыкоторых определенным образом зависят от их индекса. Ранжированные переменные предназначены для создания циклов илиитерационных вычислений. Простейший пример ранжированной переменной – это массив с числами, лежащими в некотором диапазоне с некоторым шагом.

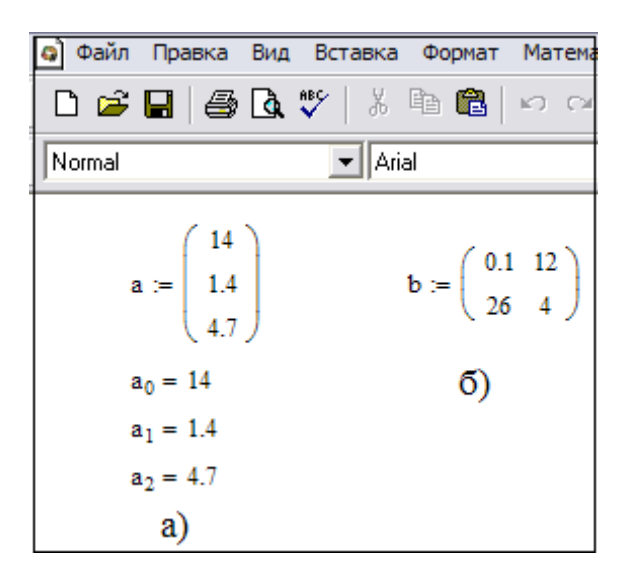

Рис. 3.4. Одномерные (*а*) и двумерные (*б*) массивы(матрицы)

Для создания ранжированной переменной *s* с элементами 0, 1, 2, 3, 4, 5 необходимо:

1. Поместить курсор ввода в нужное местодокумента.

2. Ввести имя переменной (s) и оператор присваивания <:> с клавиатуры или с панелиинструментов.

3. Нажать кнопку Range Variable (ранжированная переменная) на панели Matrix(матрица), либо ввести символ <;> склавиатуры.

**4.** В появившиеся местозаполнители (рис. 3.5) ввести левую и правую границы диапазона изменения ранжированной переменной 0 и5**.** 

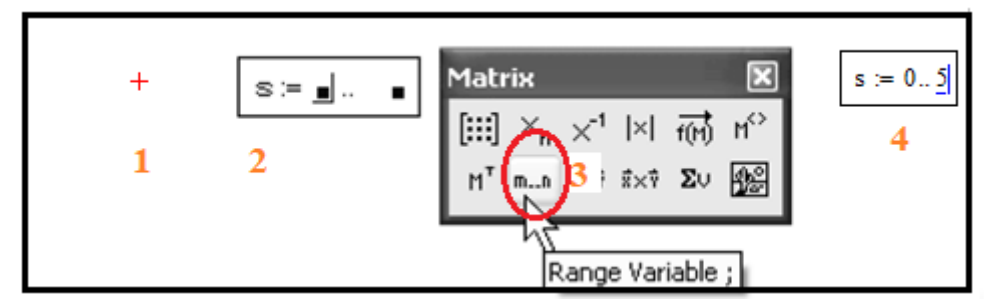

Рис. 3.5. Создание ранжированной переменной

Чтобы создать ранжированную переменную с шагом, не равным 1**,**  например 0, 2, 4, 6, 8 (рис. 3.6), необходимо:

1. Создать ранжированную переменную в диапазоне от 0 до 8.

2. Поместить линии ввода на значение начала диапазона(0).

3. Ввестизапятую.

4. В появившийсяместозаполнитель ввести значение шага изменения ранжированной переменной(2).

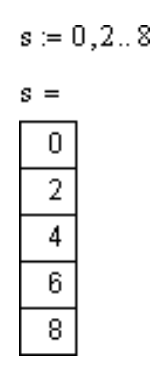

Рис. 3.6. Создание ранжированной переменной с шагом отличным от единицы

Созданная ранжированная переменная будет иметь значения от 0 до 8 с шагом, равным 2**.** Результат создания ранжированной переменной иллюстрируется рис. 3.7. Нужно помнить о том, что ранжированные переменные – это просто разновидности векторов с упрощенной формой

задания элементов. Часто необходимо провести одни и те же вычисления циклически большое количество раз, например, вычисление некоторой функции  $f(x)$  в некотором диапазоне x для построения подробного графика. Задание вручную всех значений аргумента (наподобие вектора с рис. 3.7) очень трудоемко, а с помощью использования ранжированной переменной х это делается в одну строку.

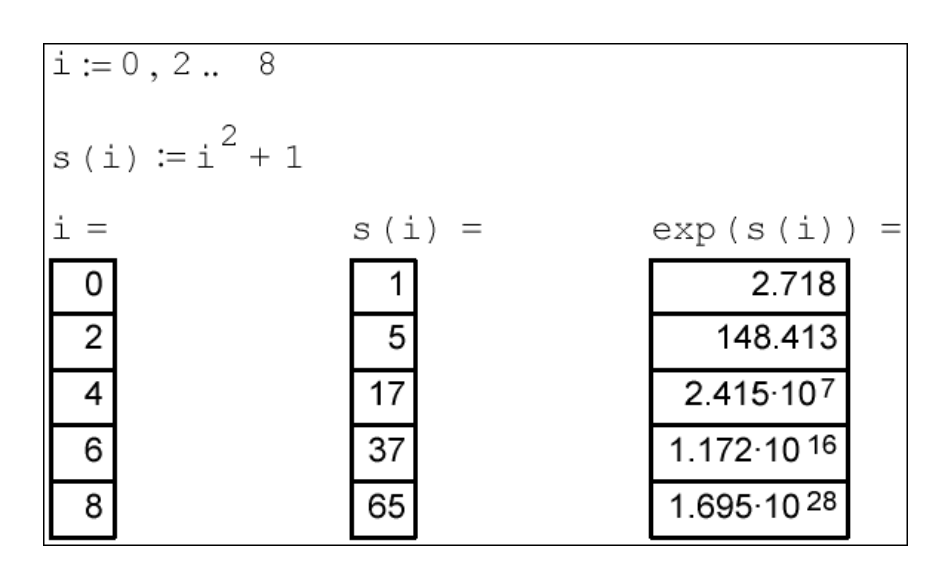

Рис. 3.7. Ранжированная переменная при параллельных вычислениях

#### Задание значенийпеременных

Чтобы определить переменную, достаточно ввести ее имя и присвоить ей некоторое значение, для чего служит оператор присваивания.

Чтобы присвоить переменной новое значение, например, переменную х сделать равной 10, необходимо:

1. Ввести в желаемом месте документа имя переменной, например,  $x$ .

2. Ввести оператор присваивания с помощью клавиши <: >или нажатием соответствующей кнопки Definition(Присваивание) на панели инструментов Calculator(Калькулятор) или Evaluation(Выражения) (рис.3.8).

3. Ввестивпоявившийсяместозаполнительновоезначениепеременной.

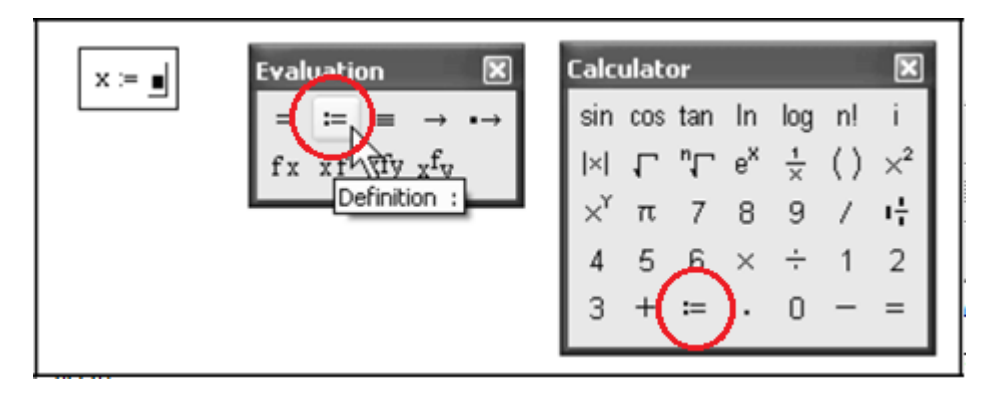

Рис. 3.8. Вставка логического оператора

Присвоить новое значение переменной возможно как в виде числа, так и в виде математического выражения, содержащего другие переменные и функции, а также в виде строковоговыражения.

Если переменная с некоторым именем создается в данном документе для ввода оператора присваивания вместо впервые, то двоеточия допускается использовать символ равенства  $\leq \geq$ который заменит. Чтобы MathCADaвтоматически переопределить значение переменной, определенной в документе, оператор присваивания следует двоеточием, вводить He знаком равенства, a либо пользоваться панельюинструментов.

Не вполне соответствующий общепринятому математическому стилю вид оператора присваивания (не =, а :=) является компромиссом, связанным с назначением MathCAD как системы программирования. Этот оператор показывает, что он действует в отличие от других не слева направо, а справа налево, поскольку значение (справа) задается переменной (слева). Внешний ВИЛ этого оператора говорит пользователю MathCAD о действии, выполняемом в данном месте документа: значение переменной не выводится на экран (о чем говорит знак = ), а присваивается (: = ) данной переменной.

Функции в MathCAD записываются в обычной для математика форме:  $f(x, ...)$  – функция, где  $f$  – имя функции;  $x, ...$  – список переменных.

ввести написание функции в документ при помощи Легче всего клавиатуры. В MathCADформально можноразделить функции на два типа:

- Встроенныефункции;

- функции, определенные пользователем.

Для того чтобы определить функцию пользователя, например  $f(x, y) := x^2 \cdot \cos(x+y)$ , необходимо:

1. Ввести в желаемом месте документа имя функцииf.

2. Ввести левую скобку  $\lt\lt$ , имена переменных *х*, учерез запятую и правую скобку <>>. При вводе левой скобки и запятых автоматически будут появляться соответствующиеместозаполнители.

3. Ввести оператор присваивания с панели инструментов или нажатием клавиши сдвоеточием.

4. Ввести в появившийсяместозаполнительвыражение, определяющее  $\phi$ ункцию  $x^2$ · $\cos(x+y)$ , пользуясь клавиатурой или панелями инструментов.

Результат ввода иллюстрируется рис. 3.9.

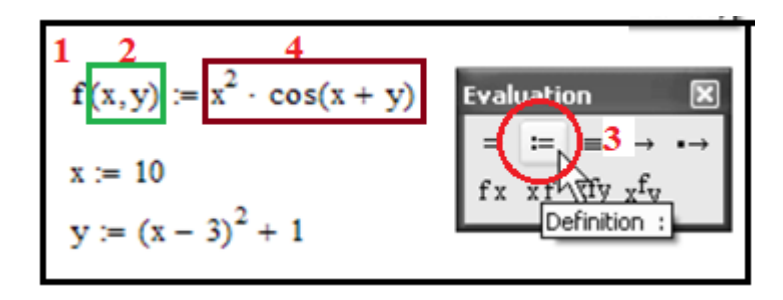

#### Рис. 3.9. Определение функции пользователя и введение выражений

Все переменные, присутствующие справа в выражении определения функции, либо должны входить в список аргументов функции (в скобках, слева после имени функции), либо должны быть определены ранее. В противном случае будет выведено сообщение об ошибке, причем имя неопределенной переменной будет выделено красным цветом (рис. 3.10).

$$
n \text{et} := 0.67 \cdot (W + 2 \cdot \underline{\text{R}_2 \text{k}})
$$
  
norm
$$
n \text{det}(Rn) := n \text{det} \cdot \frac{\text{Pr}_{1} \cdot \text{Pr}_{2} \cdot \text{drable is undefined}}{n \cdot \text{er} \cdot \text{tr}(Rn)}.
$$

Рис. 3.10. Сообщение об ошибке

На рис. 3.11 приведен пример вычисления значения функции

$$
f(x) = \frac{\exp(x^2 - 2.6)}{\pi} + \cos 2x
$$

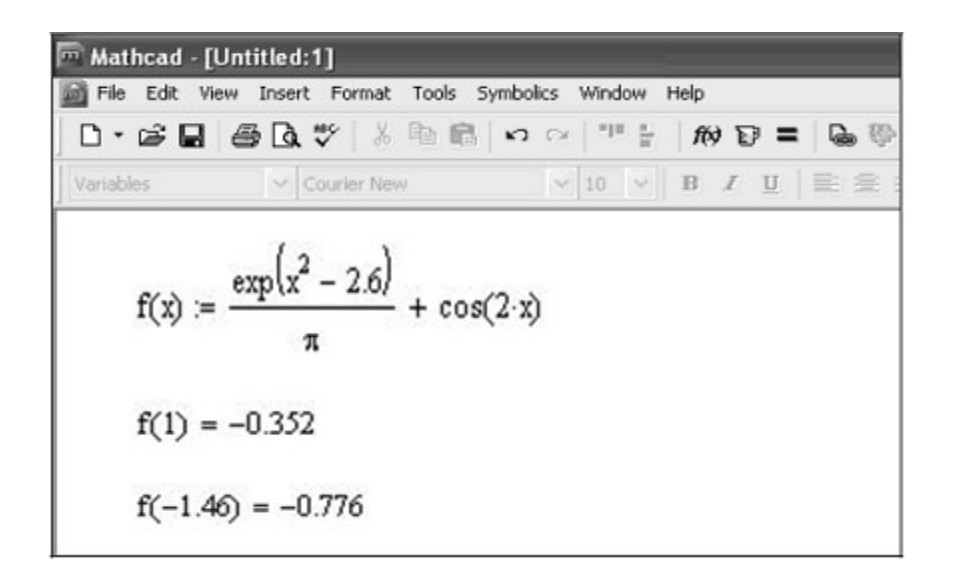

Рис. 3.11. Пример вычисления функции

#### 3.3. Вывод значений переменных наэкран

Чтобы вычислить в документе некоторое математическое выражение, которое может состоять из переменных, операторов и функций, необходимо:

- 1. Ввести это выражение, например $x^v$
- 2. Нажать клавишу <= >.

В результате справа от введенного знака равенства появится вычисленное значение выражения. Нельзя изменять содержимое выражения справа от знака равенства, поскольку оно есть результат работы вычислительного процессора MathCAD, совершенно скрытой от глаз

пользователя.

 $x = 5, 5.5...16$  $v = 1.2...16$ 

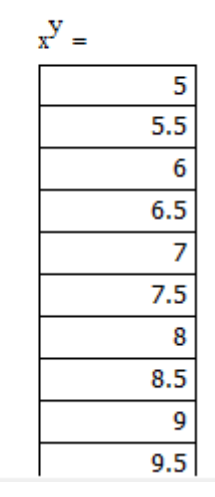

Рис 3.3.1

#### **3.4. Математическиеоператоры**

Каждый оператор в MathCADобозначает некоторое математическое действие в виде символа. В полном согласии с терминологией, принятой в математике, ряд действий (например, сложение, деление, транспонирование матрицы и т.п.) реализован в MathCADв виде встроенных операторов, а другие действия (например, **sin, erf**и т.п.) – в виде встроенных функций.Каждый оператор действует на одно илидва числа (переменнуюилифункцию), которые называют операндами*.* Если в момент вставки оператораодного или обоих операндов не хватает, то недостающие операнды будут отображены в виде местозаполнителей. Символ любого оператора в нужное место документа вводится одним из двух основныхспособов:

нажатием соответствующей клавиши (или сочетанияклавиш);

 нажатием указателем мыши соответствующей кнопки на одной из математических панелейинструментов.

Большинство математических панелей содержат сгруппированные по смыслу математические операторы, а вызвать эти панели на экран можно нажатием соответствующей кнопки на панели **Math**(Математика).

Вычислительные операторы вставляются в документы при помощи панели инструментов **Calculus**(Вычисления). При нажатии любой из кнопок в документе появляется символ математического действия, снабженный несколькими местозаполнителями. Количество и расположение местозаполнителейопределяется типом оператора и в точности соответствует их общепринятой математической записи. Например, при вставке оператора суммы (рис. 3.12) необходимо задать четыре величины: переменную, по которой надо произвести суммирование, нижний и верхний пределы, а также само выражение, которое будет стоять под знакомсуммы.

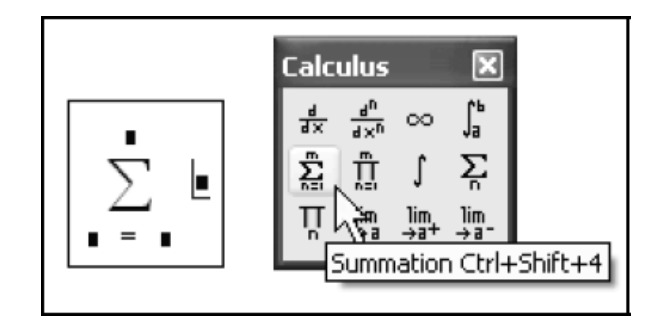

Рис. 3.12. Вставка оператора суммирования

Перечислим основные вычислительные операторы и приведем простейшие примеры ихприменения:

- дифференцирование (рис.3.13);
- интегрирование (рис. 3.14);
- суммирование (рис.  $3.15$ );
- произведение (рис. $3.15$ );
- суммирование ранжированной переменной (рис.3.16);
- произведение ранжированной переменной (рис.3.16).

В примерах на рис. 3.12–3.13 применен режим символьной математики, который далее будет рассмотрен более подробно (глава 4).

$$
\frac{d}{dx}\sin(x) \rightarrow \cos(x)
$$
  

$$
\frac{d}{dx}\cos(x) \rightarrow -\sin(x)
$$

Рис. 3.13. Операторы вычисления производных

$$
\int_{a}^{\infty} \frac{1}{x^{3}} dx \rightarrow \frac{1}{(2 \cdot a^{2})}
$$

$$
\int \ln(x) dx \rightarrow x \cdot \ln(x) - x
$$

Рис. 3.14. Операторы интегрирования

$$
\sum_{i=1}^{10} i = 55
$$
  

$$
\prod_{i=1}^{30} i = 2.653 \times 10^{32}
$$
  

$$
i = 1
$$

Рис. 3.15. Операторы суммирования и вычисления произведения

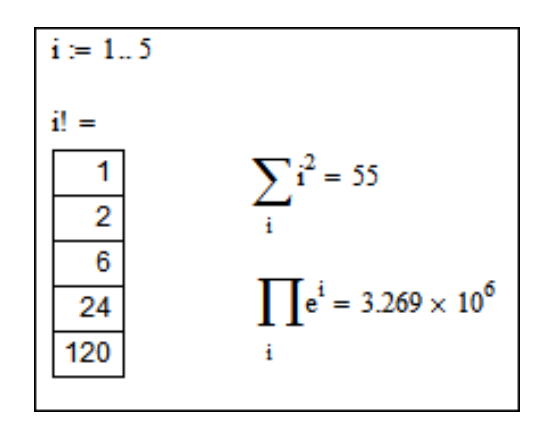

Рис. 3.16. Операторы суммирования и произведения ранжированной переменной

Рассмотрим примеры нахождения производной функции и интегралов (рис. 3.17–3.19).

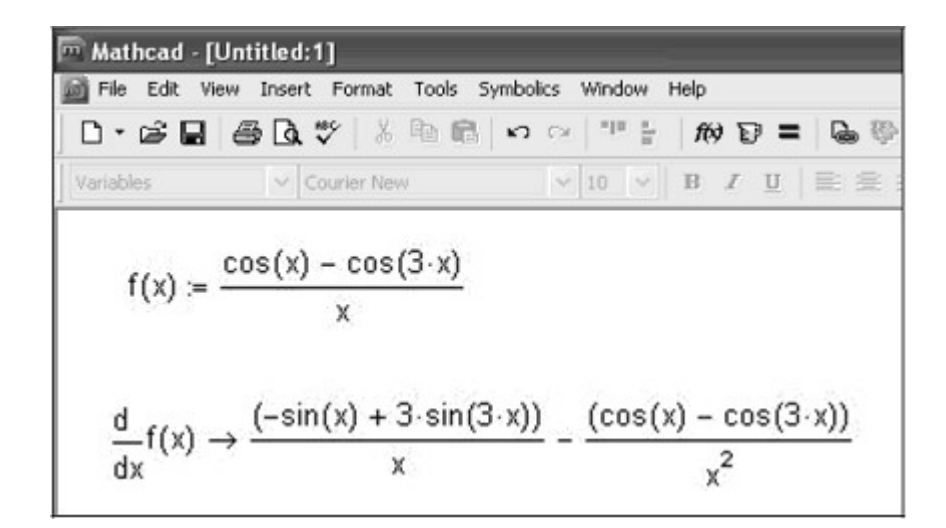

Рис. 3.16. Пример нахождения производнойфункции

| m Mathcad - [Untitled:1] |                                                     |                      | Mathcad - [Untitled:1] |                                                     |                  |  |  |
|--------------------------|-----------------------------------------------------|----------------------|------------------------|-----------------------------------------------------|------------------|--|--|
|                          | File Edit View Insert Format Tools Symbolics Window |                      |                        | File Edit View Insert Format Tools Symbolics Window |                  |  |  |
|                          | D ▼ G B B Q ジ   ぷ h B   の o   ™ }                   |                      |                        |                                                     |                  |  |  |
| Variables                | V Courier New                                       | $\times$ 10 $\times$ | Variables              | V Courier New                                       | $\vee$ 10 $\vee$ |  |  |
|                          | $dx \rightarrow 1$<br>$1 + \cos(x)$                 |                      |                        | $(2 \cdot x + 1) dx \rightarrow 28$                 |                  |  |  |

Рис. 3.17. Пример нахождения определенных интегралов

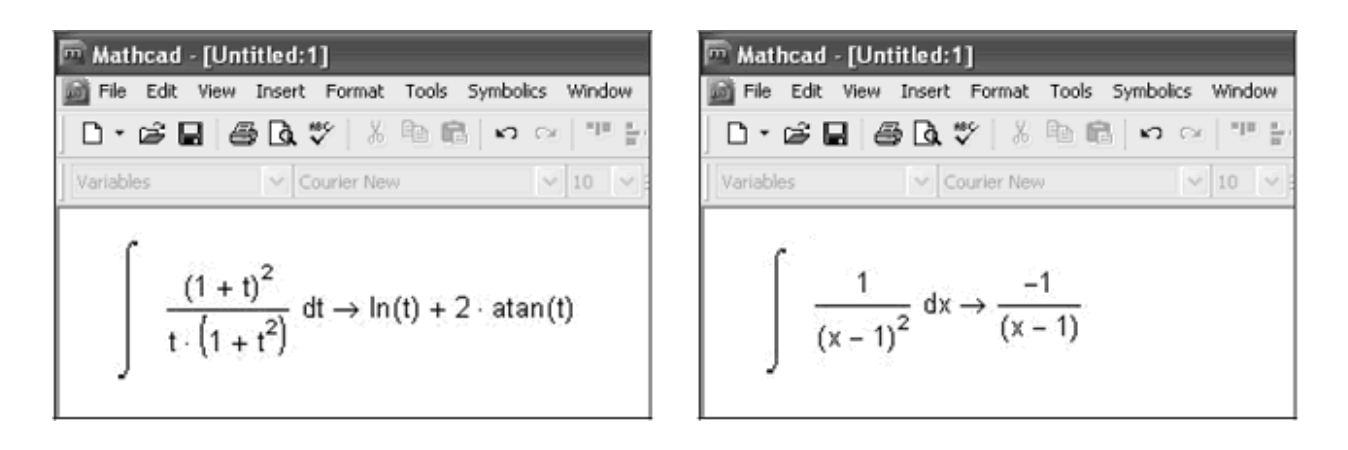

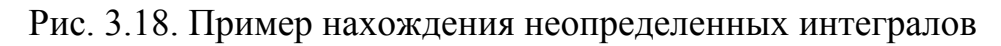

### 3.5. Управлениевычислениями

Документ MathCAD- это в полном смысле слова компьютерная программа, а сама система MathCAD- настоящая система программирования, правда, ориентированная на математика, а не на профессионального программиста. Большинство других сред программирования (Си, Фортран, Бейсик и т. п.) разделяют редактирование кода программ и их выполнение, которое можно вызвать предназначенными для этого командами. В MathCADи код программы, и результат их выполнения объединены в документе. Тем не менее функции редактирования формул и их расчеты разделены, и пользователь имеетвозможность управлять всеми важнейшими опциямивычислений.

Вообще говоря, имеются два режима вычислений:

- автоматический режим (automatic mode) **BCC**  $\frac{1}{2}$ вычисления выполняются автоматически по мере вводаформул;

- ручной режим (manualmode) – старт вычислений каждойформулы или всего документа производится пользователем.

Режим вычислений можно выбрать  $\mathbf{c}$ помощью команды Tools CalculateAutomaticCalculation (Сервис | Пересчитать | Считать автоматически) какпоказано на рис. 3.20. Если в этой строке меню установлен

флажок проверки, значит, включен автоматический режим, если флажка нет, то редактируется документ в ручном режимевычислений.

MathCADосуществляет вычисления документа сверху вниз и слева направо. Пока очередное выражение находится в процессе расчета, оно выделяется рамкой зеленого цвета,а любые действия пользователя по дальнейшему редактированию документа блокируются.

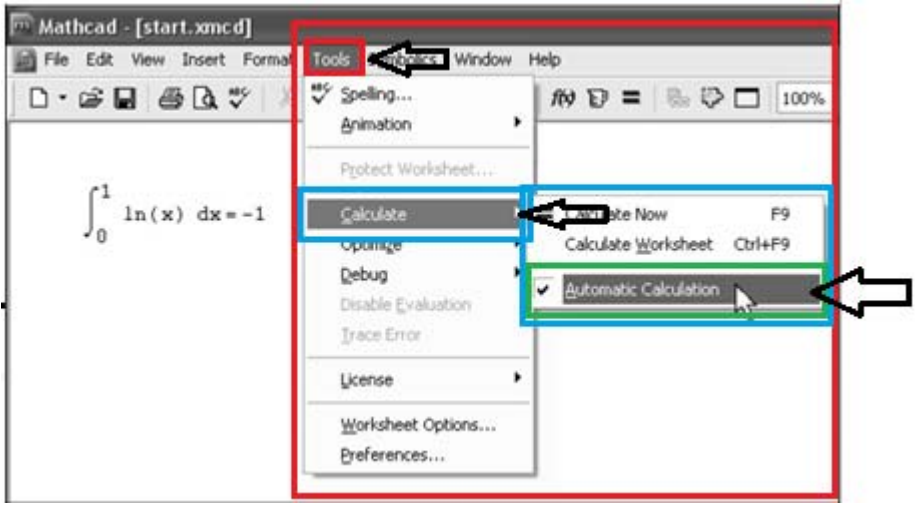

Рис. 3.20. Выбор режима вычисления

Установки режимов вычислений для всего документа сведены на вкладке **Calculations**(Вычисления) диалогового окна **WorksheetOptions**(Опции документа), вызываемого с помощью команды **Tools | WorksheetOptions**(Сервис | Опции документа)Рис 3.20.1.

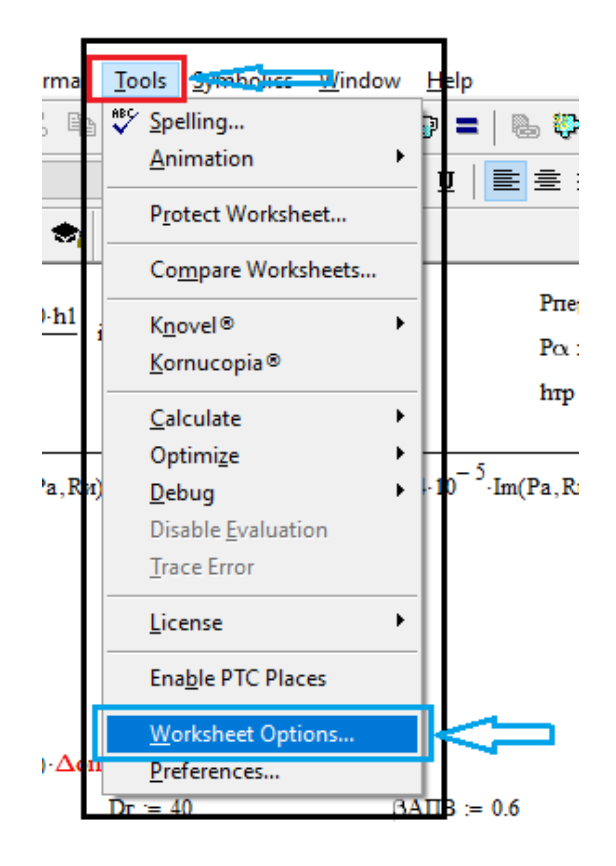

Рис 3.20.1

Опции сгруппированы на нескольких вкладках (рис. 3.21), а их набор приобрел такой вид:

- Unitsystem (Система измерения) - выбор системы, вкоторой отображаются размерные величины (СИ, СГС ит.д.);

- Dimension(Размерность) - задание набора единиц измерения основных размерныхвеличин;

- Compatibility (Совместимость) - включение опций работы математического процессора по обработке команд присваивания;

- Built-invariables (Встроенные переменные) - определение значений системных констант, таких как ORIGIN, TOL илиСТОL;

 $-$  Calculating (Вычисление) – выбор опций режимавычислений;

- Display(Отображение) - выбор установок по умолчанию для символов операций, допускающих разное отображение на экране (например, присваивания, численного и символьного вывода, умножения).

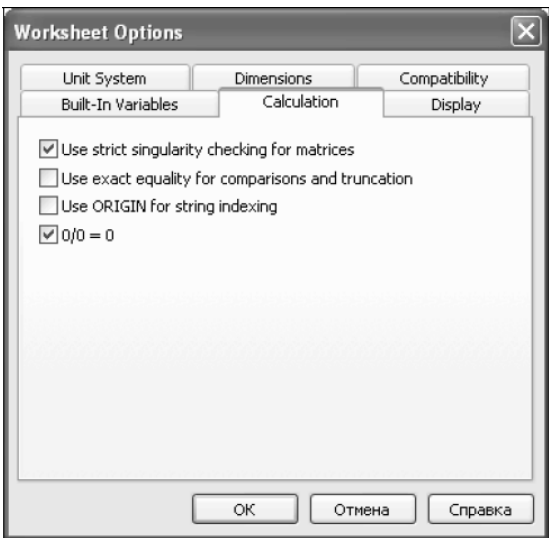

## Рис. 3.21. Управление режимом вычислений документа в диалоговом окне WorksheetOptions

MathCAD позволяет отключить вычисление какой-либо формулы. При этом она не будет влиять на последующие вычисления. Чтобы не вычислять определенную формулу в документе, необходимо:

1. Щелкнуть правой кнопкой мыши наформуле.

2. Выбрать в контекстном меню пункт DisableEvaluations(Выключить вычисления), как показано на рис.3.22.

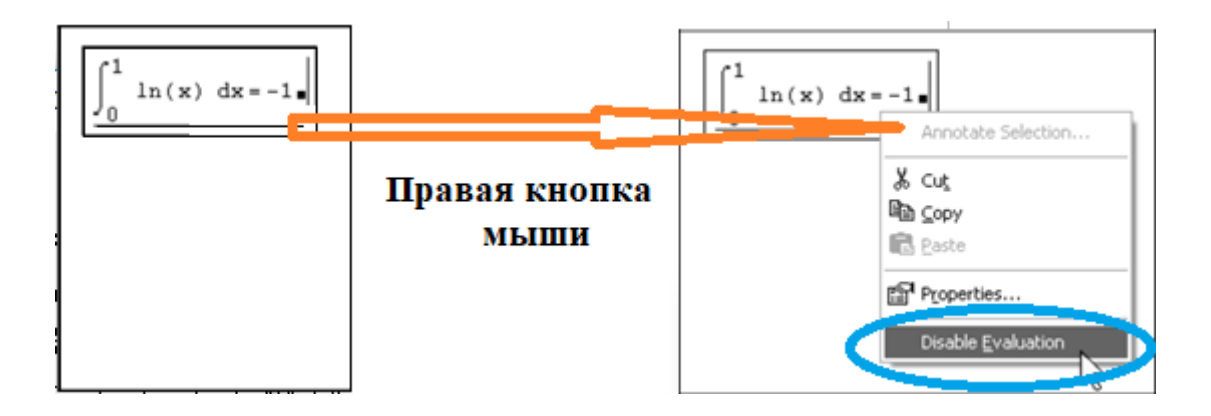

Рис. 3.22. Отключение вычисления формулы с помощью контекстного меню

Тем не менеев расчетах все равно могут появляться ошибки. Они могут быть связаны как с орфографическими ошибками, так и с более серьезными внутренними причинами, требующими знания численных алгоритмов расчетов. Искусство математика во многом состоит в умении анализировать ошибочные ситуации и находить правильный выход из них. В MathCADвстроены специальные возможности, которые позволяют отслеживать и устранятьошибки.

Когда процессор MathCAD по тем или иным причинам не может вычислить выражение, он вместо ответа выдает сообщение об ошибке. Если курсор находится вне формулы с ошибкой, то в ней имя функции или переменной, которая вызвала ошибку, отмечается красным цветом. При щелчке на такой формуле под ней появляется текстовое сообщение о типе ошибки, обрамленное черным прямоугольником (рис. 3.23). Если некоторые выражения вызывают ошибку, они просто игнорируются, а следующие выражения в документе по-прежнему вычисляются. Конечно, если формулы, вызвавшие ошибку, влияют на значения нижеследующих формул, то они будут также интерпретированы как ошибочные.

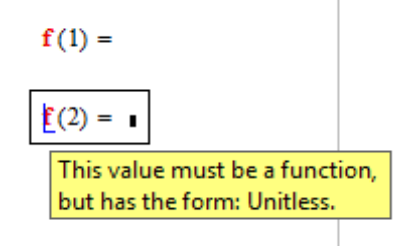

Рис. 3.23. Сообщение об ошибке

## **3.6. Созданиеграфиков**

В пакет MathCAD встроено несколько различных типов графиков, которые можно разбить на две большие группы:

- 1) Двумерныеграфики:
- XY (декартов) график (XYPlot);
- полярный график (PolarPlot).
- 2) Трехмерныеграфики:
- график трехмерной поверхности (SurfacePlot);
- график линий уровня (ContourPlot);
- трехмерная гистограмма (3D BarPlot);
- трехмерное множество точек (3D ScatterPlot);
- векторноеполе(Vector FieldPlot).

Деление графиков на типы несколько условно, так как, управляя установками многочисленных параметров, можно создавать комбинации типов графиков, а также новые типы (например, двумерная гистограмма распределения является разновидностью простогоXY-графика).

Все графики создаются одинаково с помощью панели инструментов **Graph**(График), различия обусловлены лишь отображаемыми данными.

Чтобы создать график, напримердвумерный декартов, необходимо:

1. Поместить курсор ввода в то место документа, куда требуется вставитьграфик.

2. Если на экране нет панели **Graph**(График), вызвать ее нажатием кнопки с изображением графиков на панели **Math**(математика).

3. Нажать на панели **Graph**(График) кнопку **X-Y Plot**для создания декартова графика (рис. 3.24) или другую кнопку для иного типаграфика.

4. В результате в обозначенном месте документа появится пустая область графика с одним или несколькими местозаполнителями (рис. 3.24, слева). В местозаполнители вводятся имена переменных или функций, которые должны быть изображены на графике. В случае декартова графика это два местозаполнителя данных, откладываемых по осям *x* и*y*.

Если имена данных введены правильно, нужный график появится на экране. Созданный график можно изменить, меняя сами данные, форматируя его внешний вид или добавляя дополнительные элементы оформления.

Самый наглядный способ создания графика – с помощью панели инструментов **Graph**(График). Аналогично создаются графики путем выбора соответствующего элемента подменю **Insert | Graph**(Вставка| График), показанного на рис. 3.25, либо нажатием соответствующей типу графика горячейклавиши.

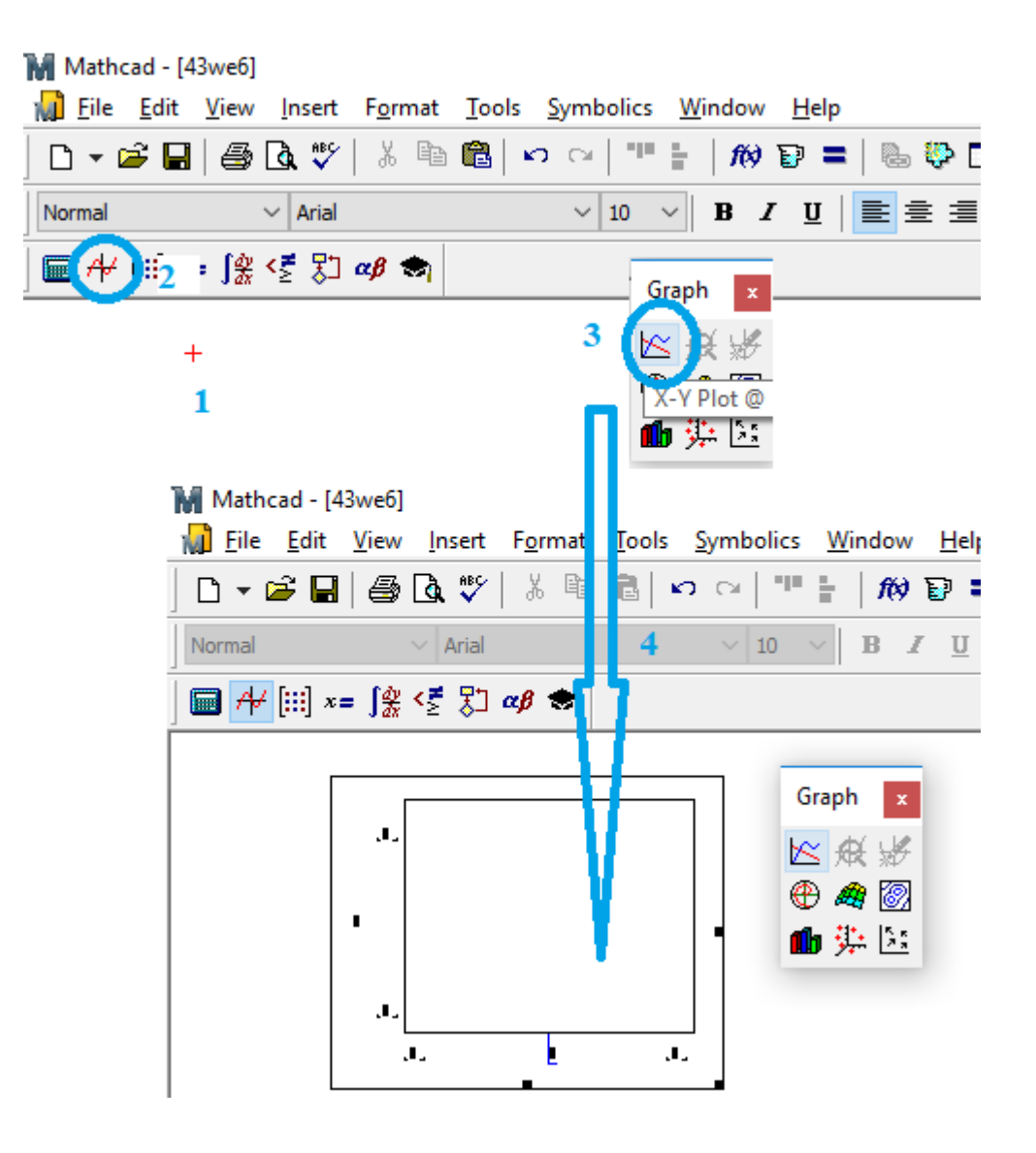

Рис. 3.24. Создание графика с помощью панели Graf

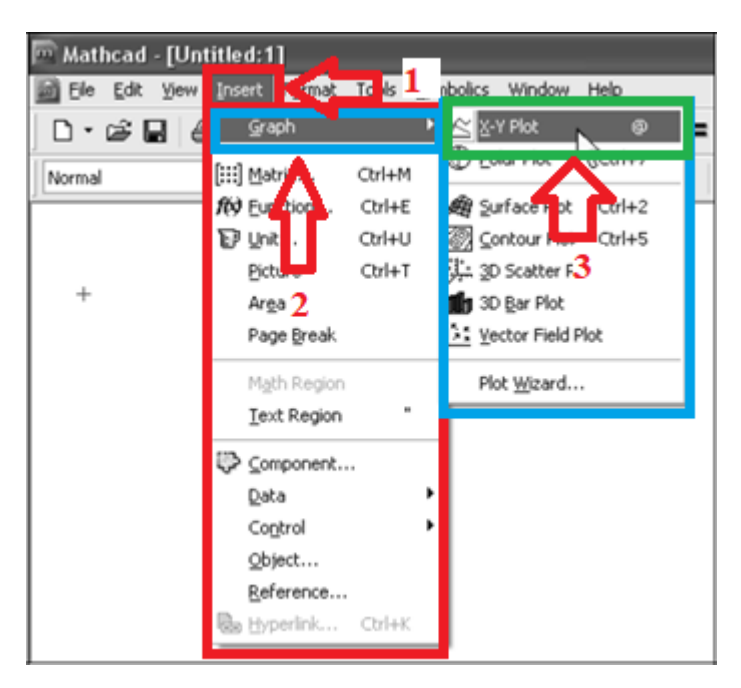

Рис. 3.25. Создание графиков посредством меню

Чтобы удалить график, нужно щелкнуть в его пределах и выбрать в верхнем меню **Edit**(Правка) команду **Cut**(Вырезать) или **Delete**(Удалить).

Рассмотрим пример построения графика линейной функции  $y=a\cdot x+b$ . СодержимоелистаMathCADсграфикомфункциипредставлены на рис.3.26.

Часто возникает необходимость визуализации некоторой математической зависимости при различных значениях одного или нескольких параметров функции, т.е. получения семейства кривых на одном графике. Для этого можно использовать возможность MathCADпо заданию функции пользователя с указаниемформальных аргументов, числовые значения которых можно задать после объявления функции.Пример

построения семейства кривых функции *y* = *ax*+ *b* при различных значения параметра *b* приведен на рис. 3.27.

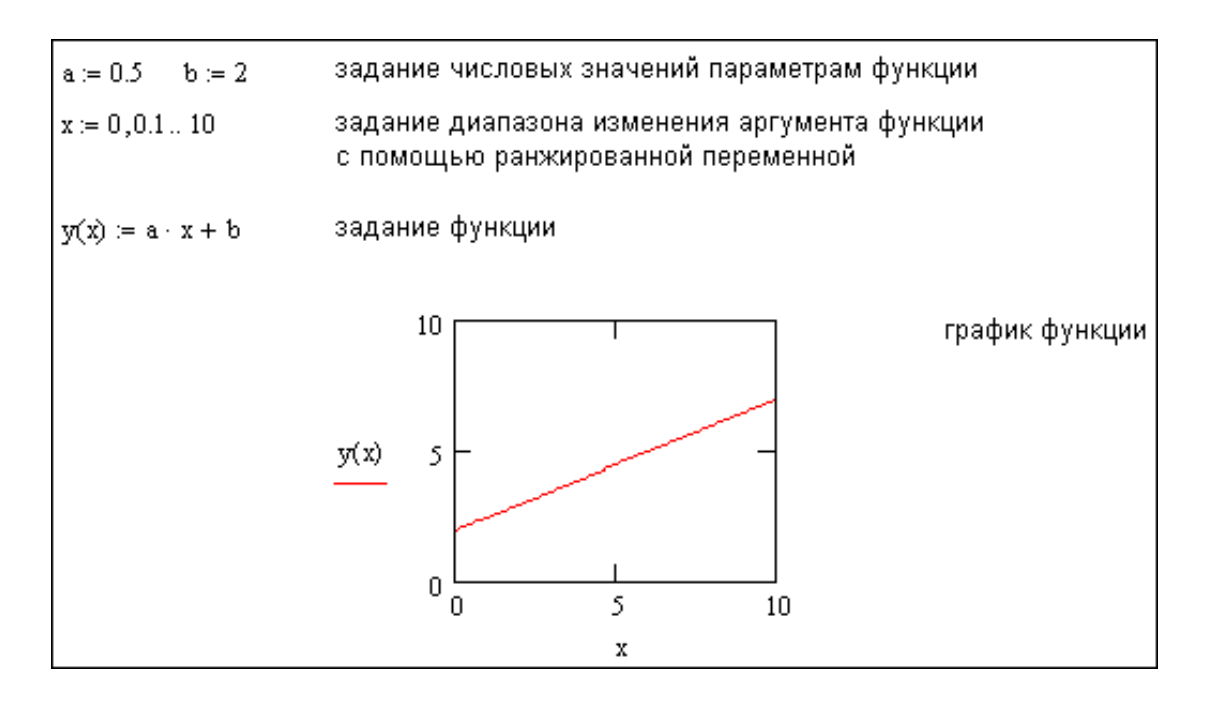

Рис. 3.26. Пример построения графикафункции

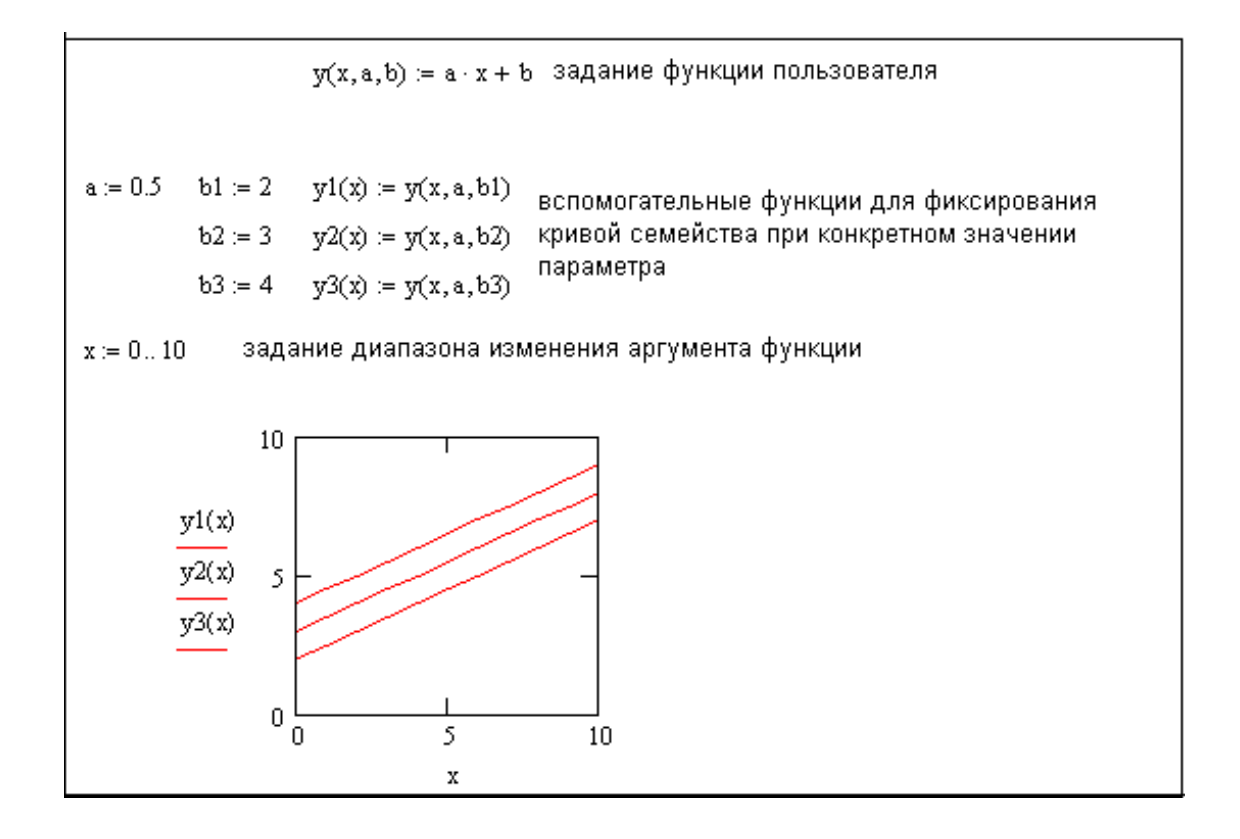

Рис. 3.27. Построение семейства кривых функции *y* = *ax*+ *b* при различных значения параметра *b* 

## 4. СИМВОЛЬНЫЕ ВЫЧИСЛЕНИЯ

В данной главе рассматриваются возможности символьного процессора MathCAD. Он позволяет решить многиезадачиматематикианалитически, без применения численных методов и, соответственно, без погрешностей вычислений

### 4.1. Способы символьныхвычислений

Символьные вычисления в MathCAD можно осуществлять в двух различных вариантах:

- с помошью командменю:

 $- c$ оператора символьного помошью вывола ключевых СЛОВ символьного процессора и обычных формул (в справочной системе MathCADэтот способ называется символьными вычислениями в реальном времени).

Первый способ более удобен, когда требуется быстро получить какойлибо аналитический результат для однократного использования, не сохраняя ход вычислений. Второй способ более нагляден, так как позволяет записывать выражения в математической форме и сохранять символьные MathCAD. вычисления  $\overline{B}$ документах Кроме того, аналитические проводимые через меню. касаются только одного, преобразования. выделенного в данный момент, выражения. Соответственно, на них не влияют формулы, находящиеся  $\mathbf{B}$ документе MathCADBыше этого выделенного выражения (например, операторы присваивания значений переменным). Оператор символьного вывода, каким-либо напротив. учитывает все предыдущее содержимое документа и выдает результат с его учетом.

Для символьных вычислений при помощи команд предназначено Symbolics(Символика), объединяющее главное меню математические операции, которые MathCADyмеет выполнять аналитически (рис. 4.1). Для реализации второго способа (рис. 4.2) применяются все средства MathCAD, численных вычислений пригодные ЛЛЯ (например, панели Calculator(Калькулятор), Evaluation(Выражения) и т.д.), и специальная математическая панель инструментов, которую можно вызвать на экран нажатием кнопки SymbolicKeywordToolbar(Панель символики) на панели Math(Математика). На панели Symbolic(Символика) находятся кнопки, соответствующие специфическим командам символьныхпреобразований.

Символьные вычисления иллюстрируют примеры, приведенные ранее на рис. 3.11-3.12.

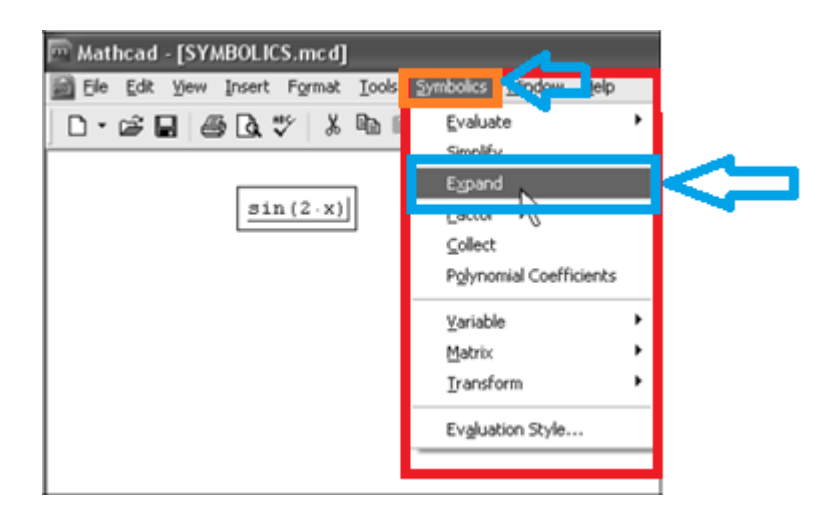

Рис. 4.1. Меню Symbolics

| Math<br>⊠<br>$\begin{bmatrix} 0 \\ -1 \end{bmatrix}$<br>传別<br>$\alpha$<br>Symbolic Keyword Toolbar |                   |                      |                   |            |  |  |  |  |
|----------------------------------------------------------------------------------------------------|-------------------|----------------------|-------------------|------------|--|--|--|--|
| Symbolic                                                                                           |                   |                      |                   | 囜          |  |  |  |  |
|                                                                                                    |                   | Modifiers            | float             | complex    |  |  |  |  |
| assume                                                                                             | solve             | simplify             | substitute        | factor     |  |  |  |  |
| expand                                                                                             | coeffs            | collect              | series            | parfrac    |  |  |  |  |
| fourier                                                                                            | laplace           | ztrans               | invfourier        | invlaplace |  |  |  |  |
| invztrans                                                                                          | $H^T \rightarrow$ | $M^{-1} \rightarrow$ | $ H  \rightarrow$ |            |  |  |  |  |

Рис. 4.2. ПанельSymbolic

### 4.2. Интегрирование

Интегрирование MathCADpеализовано  $\overline{B}$ ввидевычислительногооператора. Допускается вычислять интегралы **OT** скалярныхфункцийвпределах интегрирования, которые также должны бытьскалярами. Несмотряна TO, чтопределы интегрирования обязаны быть действительными. подынтегральная функция иметь может  $\mathbf{V}$ комплексные быть значения, поэтомуизначение интеграла может комплексным. Еслипределыинтегрированияимеют размерность, то она должна быть одной и той же дляобоихпределов. Интегрирование, дифференцирование,

других математических действий. как и множество устроено в MathCAD по принципу «какпишется,

так и вводится». Чтобы вычислить определенный интеграл, следует напечатать его обычную математическую форму в документе. Делается это с помошью панели **Calculus** (Вычисления) нажатием кнопки со значком интеграла или комбинации клавиш <Shift>+ <7>(или символа «&», что тоже самое). Появится символ интеграла с несколькими местозаполнителями (рис. 4.3), в которые нужно ввести нижний и верхний интервальинтегрирования. подынтегральную функцию и переменную интегрирования.

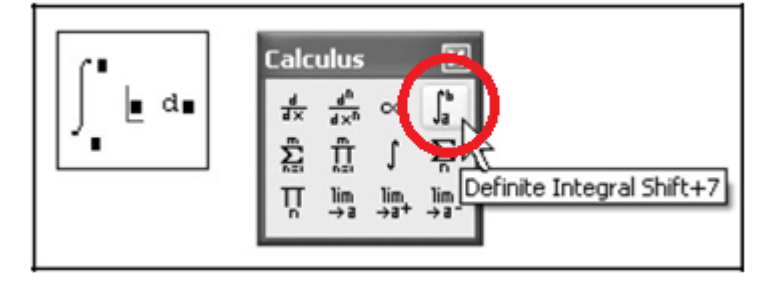

Рис. 4.3. Оператор интегрирования

Чтобы получить результат интегрирования, следует ввести знак равенства илисимвольного равенства. В первом случае интегрирование будет проведено численным методом, во втором - будет найдено точное значение интеграла с помощью символьного процессора MathCAD. Оба способа иллюстрируетрис. 4.4. Символьное интегрирование возможно только для небольшого круга несложныхподынтегральныхфункций.

```
\begin{bmatrix}\n\int_0^{\pi} \sin(x) dx = 2 \\
\int_0^{\pi} \sin(x) dx \rightarrow 2\n\end{bmatrix}
```
Рис. 4.4. Численное и символьное вычисления определенного интеграла

Разработчиками MathCADзапрограммированы четыречисленных метода интегрирования:

- Romberg(Ромберга) - для большинства функций, не содержащих особенностей:

- **Adaptive**(Адаптивный) – для функций, быстро меняющихсяна интервале интегрирования;

- InfiniteLimit(Бесконечный предел)  $\Box$ интегралов  $\mathbf{c}$ бесконечнымипределами;

 $-$  Singular Endpoint (Сингулярный предел)  $$ для интегралов  $\mathbf{c}$ сингулярностью на конце. Модифицированный алгоритм Ромберга для функций, не определенных на одном или обоих концах интервала интегрирования.

Выбор численного метода осуществляется установкой **флажка** AutoSelect (Автоматический выбор) в контекстном меню Рис 4.3.1

. Попробовать другой метод можно, например, чтобы сравнить результаты расчетов в специфических случаях, когда есть сомнения в ихправильности.

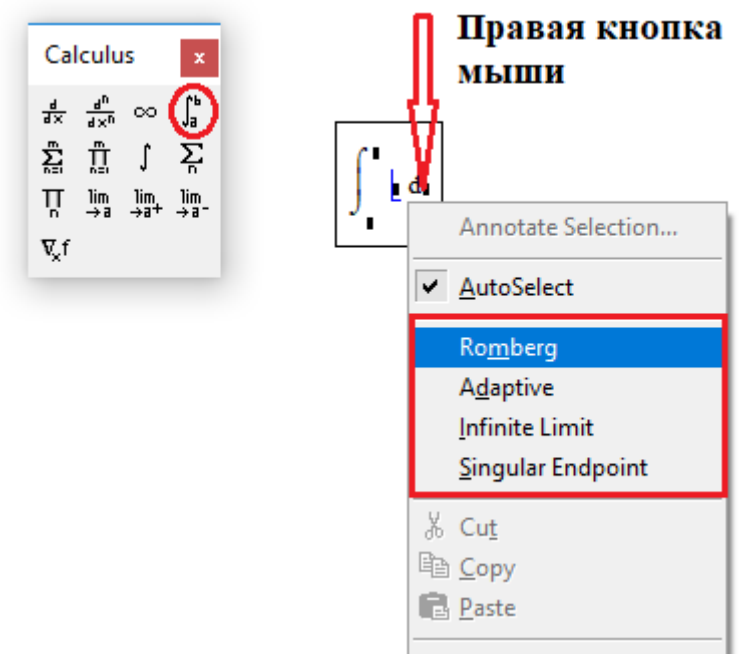

Рис 4.3.1

## 4.3. Дифференцирование

С помощью MathCADможно вычислять производные скалярных функций любого количества аргументов, от  $0$ -го до 5-го порядка включительно. И функции, и аргументы могут быть как действительными, таки комплексными. Невозможно дифференцирование функцийтолько вблизи точек ихсингулярности

Вычислительный процессор MathCAD обеспечивает превосходную точность численного дифференцирования. Но больше всего пользователь оценит возможности символьного процессора, который позволяет с осуществить **DVTИННVЮ** работу вычисления легкостью ПРОИЗВОЛНЫХ громоздких функций. поскольку, в отличие от всех других операций, символьное дифференцирование выполняется успешно для подавляющего большинства аналитически заланных функций.

Длядифференцировании функцию  $f(x)$  в некоторой точке, следует:

**1.** Определить точку *х*, в которой будет вычисленапроизводная.

 $2$  Ввести оператор дифференцирования нажатием кнопки **Derivative**(производная) на панели **Calculus**(Вычисления) или нажатькомбинацию клавиш <Shift>+ <?>. В появившихся местозаполнителях(рис. 4.5) ввести функцию, зависящую от аргумента *х*, т.е. *f*  (*х*), и имя самого аргумента*х*.

3. Ввести оператор численного <=>или символьного <→> вывода для полученияответа.

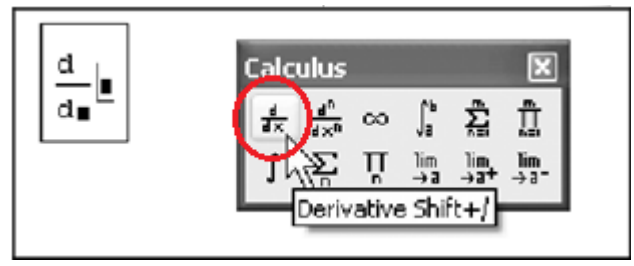

Рис. 4.5. Оператор дифференцирования

Пример дифференцирования функции  $f(x)=cos(x)-ln(x)$  приведен на рис. 4.6.

```
x := 0.01\frac{d}{dx}cos (x)·ln (x) = 100.041
```
Рис. 4.6. Численное дифференцирование

Чтобы вычислить производную функции  $f(x)$  N - гопорядка в точке x, нужно проделать те же самые действия, что и при взятии первой производной, за темисключением, что вместо оператора производной необходимо применить оператор  $N - \tilde{n}$  производной (NthDerivative). Этот оператор вводится с той же панели **Calculus** (Вычисления), либо с клавиатуры нажатием комбинации клавиш <Shift>+ <Ctrl>+ <?>, и содержит еще два местозаполнителя, в которые следует поместить число  $N$ . В полном соответствии с математическим смыслом оператора, определение порядка производной в одном из местозаполнителейприводит к автоматическому появлению того же числа в другом изних.

«Производная» при  $N = 0$  по определению равна самой функции. При  $N = I$  получается обычная первая производная. Пример с рис. 4.7 показывает численное и символьное вычисления второй производной. Стоит обратить внимание, что, как и при вычислении обычной производной, необходимо перед оператором дифференцирования присвоить аргументу функции значение, для которого будет вычислятьсяпроизводная.

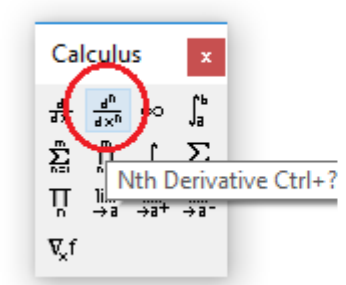

x := 0.1  
\n
$$
\frac{d^{2}}{dx^{2}}\cos(x) \cdot x^{2} = 1.94
$$
\n
$$
\frac{d^{2}}{dx^{2}}\cos(x) \cdot x^{2} \to 1.99 \cdot \cos(.1) - .4 \cdot \sin(.1)
$$

Рис. 4.7. Численное и символьное вычисления второй производной

 $\mathcal{C}$ обоих процессоров MathCAD помощью можно вычислять производные функций любого количества аргументов. В этом случае, как вычислить частную производную, необходимо, как обычно, ввести оператор производной  $\mathbf{c}$ панели Calculus (Вычисления)  $\overline{M}$  $\overline{B}$ соответствующемместозаполнителенапечататьимя переменной, по которой должно быть осуществлено дифференцирование.

В первой строке примера, приведенного на рис. 4.8, определена функциядвух переменных, а в двух следующих строках символьным образом вычислены ее частные производные по обеим переменным – *х* и *у*. Чтобы частную производную численным методом, необходимо определить предварительно задать значения всех аргументов, что и сделано в следующих двух строках примера. Последнее выражение в примере снова (как и в третьей строке) определяет символьно частную производную по у. Но поскольку переменным х и у уже присвоены конкретные значения, то в результате получается число, а не аналитическоевыражение.

$$
f(x, y) := x^{2y} + \cos(x) \cdot y
$$
\n
$$
\frac{\partial}{\partial x} f(x, y) \to 2 \cdot x^{(2 \cdot y)} \cdot \frac{y}{x} - \sin(x) \cdot y
$$
\n
$$
\frac{\partial}{\partial y} f(x, y) \to 2 \cdot x^{(2 \cdot y)} \cdot \ln(x) + \cos(x)
$$
\n
$$
x := 1 \qquad y := 0.1
$$
\n
$$
\frac{\partial}{\partial y} f(x, y) = 0.54
$$
\n
$$
\frac{\partial}{\partial y} f(x, y) \to \cos(1)
$$

Рис. 4.8. Численное и символьное вычисления частных производных

Стоит обратить внимание, что в примере на рис. 4.8 оператор дифференцирования записан в форме частной производной. Подобно тому, выбирать как существует возможность ВИД. например, оператора присваивания, можно записывать операторы дифференцирования в виде обычной или частной производной. Запись оператора не влияет на вычисления, а служит лишь более привычной формой представления расчетов.

# 5. ОСНОВЫ ПРОГРАММИРОВАНИЯ В МАТНСАД

Последние версии MathCADимеют не очень мощный, но весьма элегантный собственный язык программирования. С одной стороны он дает возможность программисту эффективноприменять программный код в документах MathCAD, а с другой - простота и интуитивность языка программирования позволяют быстро ему обучиться. Программные модули внутри документа MathCADcoчетают в себе и обособленность (поэтому их легко отличить от остальных формул), и простоту смыслового восприятия. небольшое число Несмотря на операторов, языкпрограммирования MathCADпозволяет решать самые различные, в том числе и довольно сложные задачи и является серьезным подспорьем длярасчетов.

## 5.1. Основыпрограммирования

Для вставки программного кода в документы MathCADимеется специальная панель инструментов **Programming**(Программирование), которая вызывается на экран нажатием кнопки ProgrammingToolbarна панели **Math**(Математика) (рис. 5.1). Большинство кнопок этой панели выполнено в виде текстового представления операторов программирования.

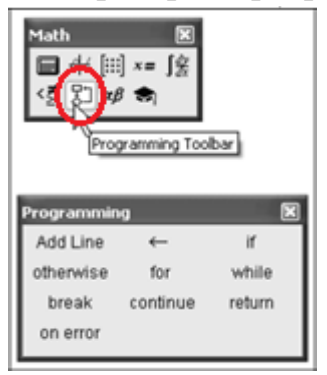

Рис. 5.1. Панель инструментов Programming

Основными инструментами работы в MathCADявляются переменные, математические выражения, функции. Нередко не удается записать формулу, использующую ту или иную внутреннюю логику, в одну строку. Назначение программных модулей как раз и заключается в определении выражений, переменных и функций в несколько строк, часто  $\mathbf{c}$ применением специфических программных операторов. Несмотря на принципиальную эквивалентность определения функцийи переменных черезвстроенные

функции MathCAD или программные модули, программирование имеет ряд существенных преимуществ, которые в ряде случаев делают документ более простым и читаемым:

- возможность применения циклов и условныхоператоров;

- простота создания функций и переменных, требующих нескольких простых шагов (как в примере на рис.5.2);

функций, содержащих закрытый для - ВОЗМОЖНОСТЬ создания остального документа код, включая преимущества использования локальных переменных и обработку исключительных ситуаций (ошибок).

```
f(x) := \begin{cases} \n\text{"negative"} & \text{if } x < 0 \\
\text{"positive"} & \text{if } x > 0 \\
\text{"zero"} & \text{otherwise}\n\end{cases}f(1) = "positive"f(-1) = "negative"f(0) = "zero"
```
Рис. 5.2. Функция условия, определенная с помощью программы

Как видно из примера на рис. 5.2, программный модуль обозначается в MathCAD вертикальной чертой, справа от которой последовательно записываются операторы языка программирования.

Чтобы создать программный модуль, требуется:

1. Ввести часть выражения, которая будет находиться слева от знака присваивания, и сам знак присваивания. В примере это имя функции $f(x)$ .

2. При необходимости вызвать на экран панель инструментов **Programming**(Программирование) (рис. 5.1).

3. Нажать на этой панели кнопку AddLine(Добавитьлинию).

4. Если приблизительно известно сколько строк кода будет содержать программа, можно создать нужное количество линий повторным нажатием кнопки **AddLine**(Добавить линию) соответствующее числораз.

5. В появившиеся местозаполнители ввести желаемый программный код используя программные операторы. В рассматриваемом примере в каждый местозаполнитель вводится строка, например, "positive" (рис. 5.3), кнопка  $if(Если)$ затем нажимается на панели Programming (Программирование) и в возникший местозаполнитель вводится выражение  $x>0$  (рис.5.4).

|          |                      | Programming                                                 | دے                       |
|----------|----------------------|-------------------------------------------------------------|--------------------------|
| $(x) :=$ | "negative" if x > 0) | Add Line                                                    |                          |
|          | "positive"<br>"zero" | otherwise<br>for<br>continue<br>break<br>return<br>on error | while ht<br>If Statement |

Рис. 5.3. Вставка программного оператора

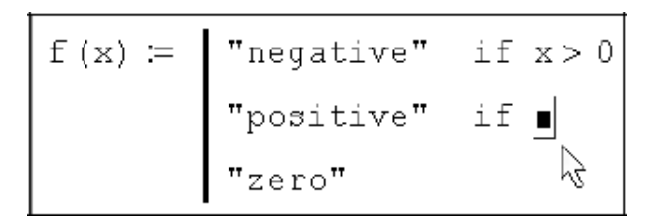

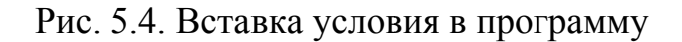

После того как программный модуль полностью определен, и ни один местозаполнитель не остался пустым, функция может использоваться обычным образом, как в численных, так и в символьных расчетах.

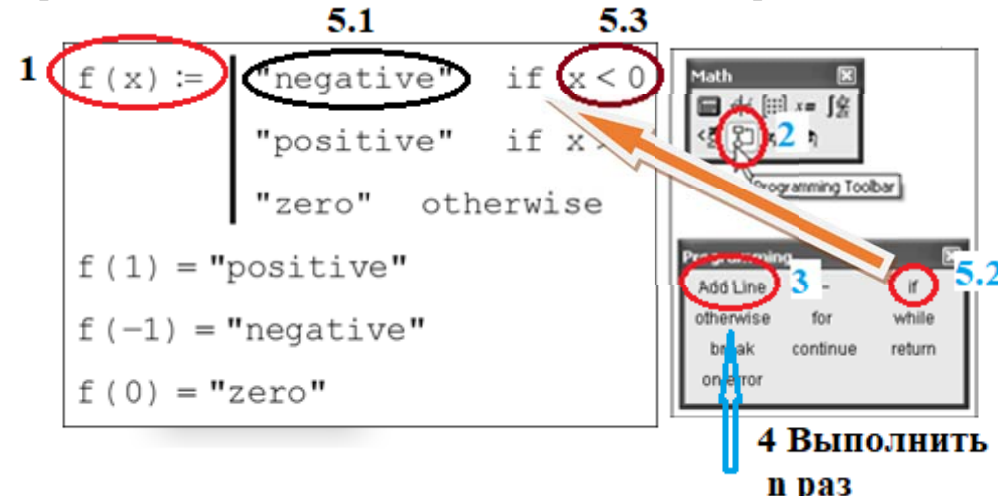

Рис 5.4.1

#### 5.2. Разработкапрограммы

Вставить строку программного кода в уже созданную программу можно в любой момент с помощью той же самой кнопки **AddLine**(Добавить линию). Для этого следует предварительно поместить на нужное место внутри программного модуля линии ввода. Например, расположение линии ввода на строке, показанной на рис. 5.5, приведет к появлению новой линии с местозаполнителем перед этой строкой. Если передвинуть вертикальную линию ввода из начала строки (как на рис. 5.5) в ее конец, то новая линияпоявится после строки. Если выделить строку не целиком, а лишь некоторую ее часть, то это повлияет на положение в программе новой строки

кода (результат нажатия кнопки AddLineпоказан на рис.5.6).

$$
f(x) := \begin{cases} \text{``negative''} & \text{if } x > 0 \\ \text{``positive''} & \text{if } x < 0 \\ \text{``positive''} & \text{otherwise} \end{cases}
$$

Рис. 5.5. Вставка новой строки в существующую программу

$$
f(x) := \begin{cases} \n r_{\text{negative}} & \text{if } x < 0 \\ \n \text{if } x > 0 \\ \n r_{\text{positive}} & \text{if } x \in \mathbb{R} \\ \n \text{if } x > 0 \text{if } x \in \mathbb{R} \\ \n \text{if } x \in \mathbb{R} \text{otherwise} \n \end{cases}
$$

Рис. 5.6. Результат вставки новой линии впрограмму

## **5.3. Условныеоператоры**

Действие условного оператора IF состоит из двух частей. Сначала проверяется логическое выражение (условие) справа от него. Если оно истинно, выполняется выражение слева от оператора IF. Если ложно – ничего не происходит, а выполнение программы продолжается переходом к ее следующейстроке. Вставить условный оператор в программу можно следующимобразом:

1. Ввести левую часть выражения и операторприсваивания.

2. Создать новую строку программного кода, нажав на панели Programming(Программирование) кнопку AddLine(Добавитьстроку).

3. Нажать кнопку условного оператора IF (рис.5.7).

4. Справа от оператора IF ввести условие. Логические операторы вводятся с панели Boolean (Булевыоператоры).

5. Выражение, которое должно выполняться, если условие оказывается истинным, вводится слева от оператораIF.

6. Если в программе предусматриваются дополнительные условия, то в программу добавляется еще одна строка нажатием кнопки AddLine(Добавить строку) и вводят их таким же образом, используя операторы IF илиotherwise.

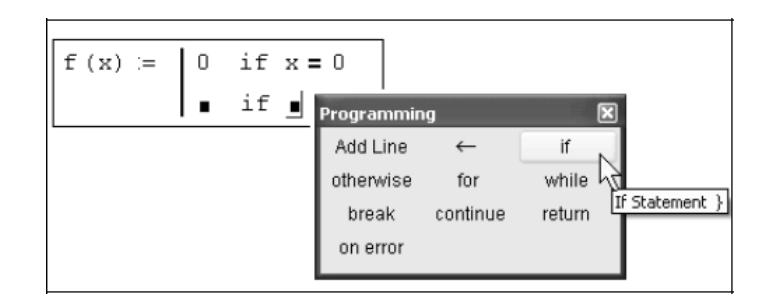

Рис. 5.7. Вставка условного оператора

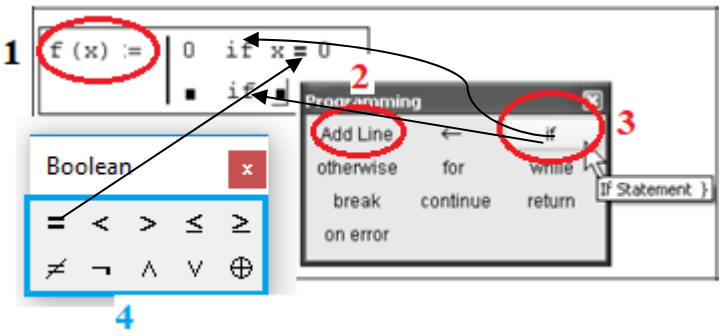

Рис 5.7.1

В режиме выполнения программы, а это происходит при любой попытке вычислить *f*(*х*), выполняется последовательно каждая строка кода. Например, в предпоследней строке на рис. 5.8 вычисляется  $f(1)$ .

```
"negative" if x < 0f(x) :=if x > 0f x > 0<br>
"positive"<br>
"big positive" if x > 1000"zero" otherwise
f(1) = "positive"f(10^5) = "big positive"
```
Рис. 5.8. Пример усовершенствования программы

Рассмотрим работу каждой строки кода этогопримера:

1. Поскольку *х*=1, то условие *х*<0 не выполнено, и в первой строке ничего непроисходит.

2. Условие второй строки *х*>0 выполнено, поэтому выполняются обе следующие строки, объединенные короткой вертикальной чертой в общий фрагмент.

3. Функции  $f(x)$  присваивается значение  $f(x)$ ="positive".

4. Условие *х* >1000 не выполнено, поэтому значение "bigpositive" не присваивается *f(х)*, она так и остается равной строке"positive".

5. Последняя строка не выполняется, так как одно из условий **(***х* >0) оказалось истинным, и оператор otherwise(т.е. «иначе») непонадобился.

Таким образом, основной принцип создания программных модулей заключается в правильном расположении строк кода. Ориентироваться в их действии довольно легко, так как фрагменты кода одного уровня сгруппированы в программе с помощью вертикальныхчерт.

## **5.4. Контрольные вопросы**

- 1. Перечислите основные команды главного менюMathCAD.
- 2. Как осуществляется ввод формул в редактореMathCAD?
- 3. Как в формулу вставить специальныесимволы?
- 4. Какие основные типы данных может обрабатыватьMathCAD?
- 5. Как ввести комплексное число в документеMathCAD?

6. Перечислите основные этапы создания ранжированнойпеременной.

7. Как присвоить некоторое значениепеременной?

8. Как вывести значение переменной наэкран?

9. Как отключить вычисление какой-либоформулы?

10. Как провести операцию символьноговычисления?

11. Как можно создать график в MathCAD?

12. С помощью какой панели инструментов можно произвести интегрирование вMathCAD?

13. Как в MathCADпродифференцировать функцию вточке?

14. Как в MathCADсоздать программныймодуль?

#### 5.5. Задания для самостоятельной работы

1. Определить функциипользователя: a)  $f(x,y)=x^3 \cdot \sin(x+y)$ , где 6)  $x=5$ ,  $y=x^3+7$ ;  $f(x, y)=(x^2+4)$ ·lgxy, r<sub>A</sub>e  $x=3$ ,  $y=x^2+15x+8$ ;<br>
B)  $f(x, y) = \frac{x^5+24y}{z+18}$ , r<sub>Ae</sub>  $x=-1$ ,  $z=x+x$ ,  $y=(x+9)$ ,  $z=x+x$ 

a) 
$$
f(x) = (x + 5)^i
$$
,  $\text{rge } x = 26, i = 1 \div 5$ ;  
6)  $f(x) = (x^3+y)^i$ ,  $\text{rge } x = 11, y = 5x, i=1 \div 7$ 

- 3. Найтипроизведение:
- a)  $f(x) = (54 x)^i$ ,  $\text{rnew} = 17$ ,  $i=1\div 6$ ; 6)  $f(x) = (x^4+3y)^i$ , rgex=32, y =4x -21, i=1÷8.

5. Построить графикфункции: a)  $y=4x+9$  при  $x=[1,10]$ ;

6) 
$$
y = 2x^2 + 3 \text{ при } x = [5, 15]
$$